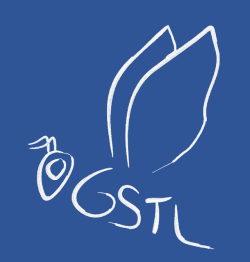

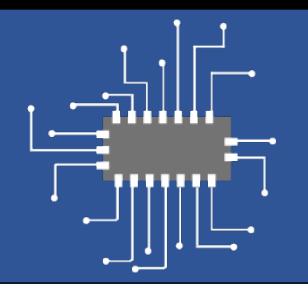

# Embedded System Design with PICOBLAZE

Intro. to Embedded Systems - EHB326E

SERDAR DURAN

ITU Embedded System Design Laboratory

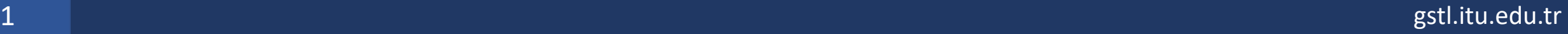

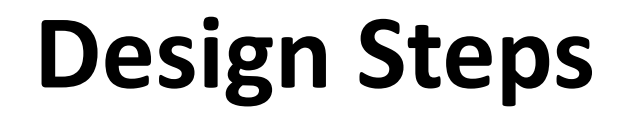

- I. Write your algorithm as an **Assembly** Code
- II. Simulate your **Assembly** Code in **Fidex IDE**
- III. Generate your **instruction memory** from **Fidex IDE**
- IV. Combine your **instruction memory** and **Picoblaze** design in **Vivado**
- V. Write a **testbench** file to make a **simulation**.
- VI. Make your simulations in **Xilinx Vivado**

# **Vivado and Fidex Environments**

- **[Install one of the recent version of Xilinx Vivado:](https://www.xilinx.com/products/intellectual-property/picoblaze.html)** https://www.xilinx.com/support/download.html
- **Install Fidex IDE – FIDEx 2016-01.0:**

https://www.fautronix.com/en/en-fidex-downloads

• Download the "PicoBlaze for UltraScale, 7-series, 6-s https://www.xilinx.com/products/intellectual-property/

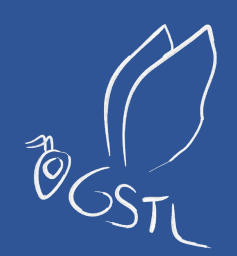

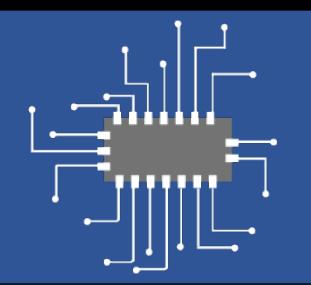

# Picoblaze Overview

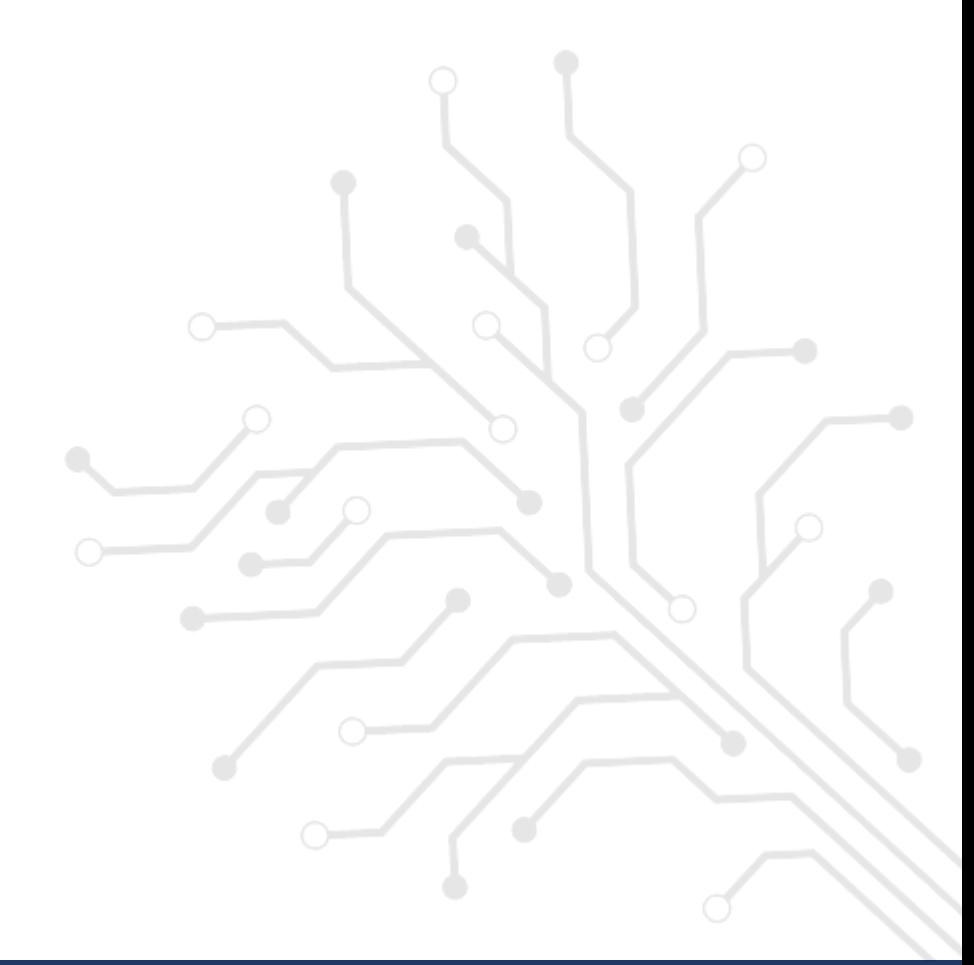

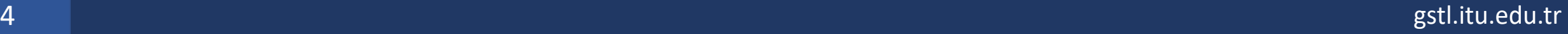

### **Picoblaze**

• The **PicoBlaze** processor is a simple 8-bit microcontroller specified optimized for **Xilinx FPGA devices.**

#### • **[Basic Features:](https://docs.xilinx.com/v/u/en-US/ug129)**

- 8-bit data width,
- 8-bit ALU with carry and zero flags,
- 16 8-bit general-purpose registers,
- 64-byte data memory (Scratchpad RAM, 64\*8 bit),
- 8 input and 8 output pins,
- 8 bit port identifier, meaning 256 addressable input and output portained
- **2 clock cycles per each instruction.**

\*Link: PicoBlaze 8-bit Embedded Microcontroller User Guide

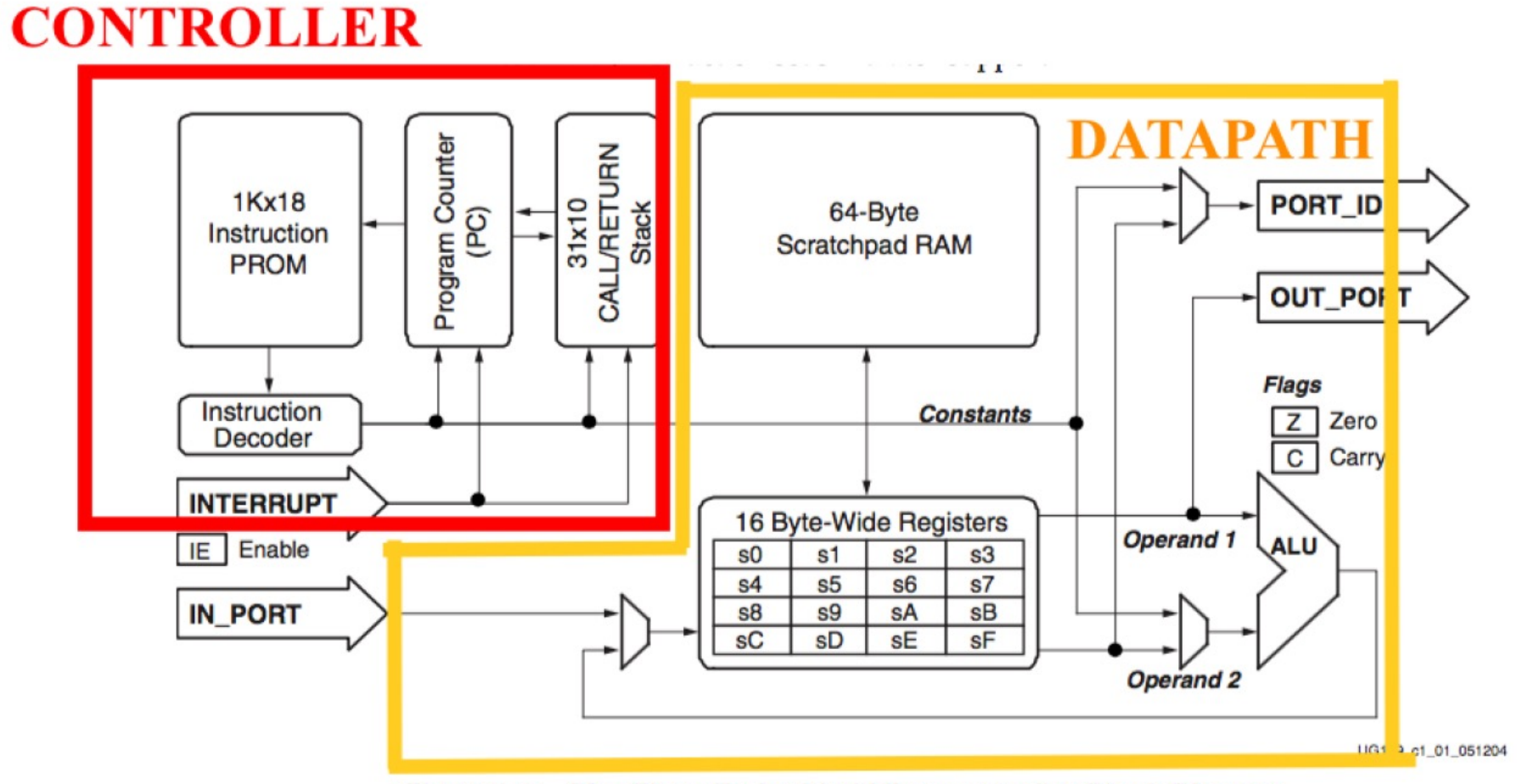

Figure 1-1: PicoBlaze Embedded Microcontroller Block Diagram

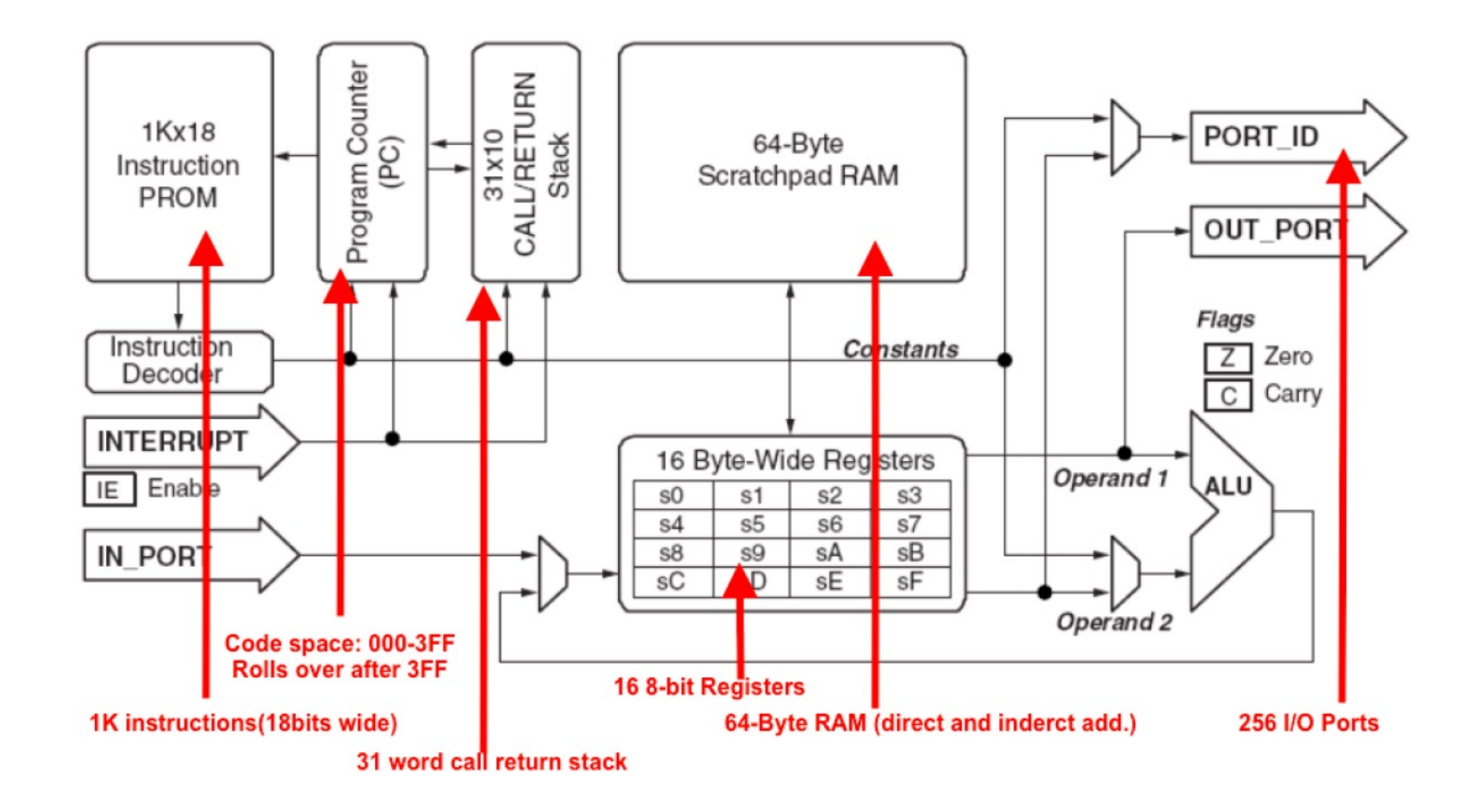

#### **Interfaces**

- **IN\_PORT [7:0] :** 8-bit data
- **OUT\_PORT [7:0] :** 8-bit data
- **PORT\_ID [7:0] :** port address for both INPUT and OUTPUT pins
- **READ\_STROBE :** indicating input operation is done
- **WRITE\_STROBE :** indicating output operation is done

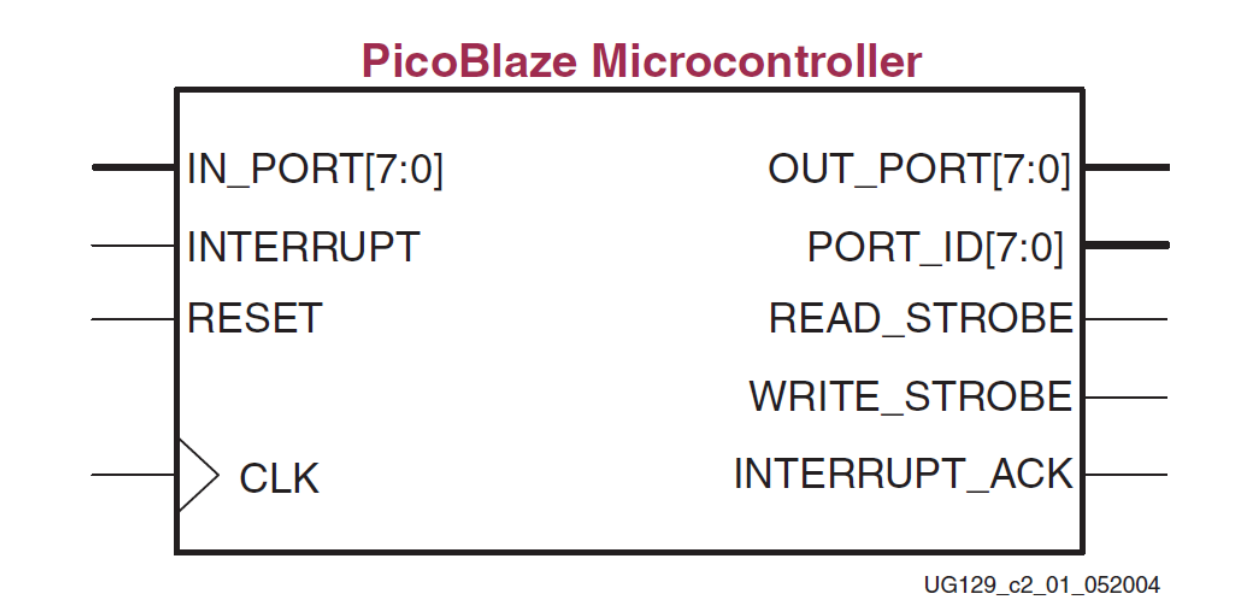

#### **Instruction Format**

#### • **Instruction Format:**

- **op sX,sY** ; register-register format.  $sX = sX$  op  $sY$
- **op sX,KK** ; register-constant format.  $sX = sX$  op KK
- **op sX** ; single-register format.  $sX = op sX$
- **op AAA** ; single-address format (jump and call operations).

#### • **Instruction Types:**

- Arithmetic
- Logical
- Shift and Rotate
- Data Transfer
- Branch Instructions

#### **Instruction Set**

- **Arithmetic Instructions:** ADD, ADDC, SUB, SUBC
	- **ADD** sX, constant  $; sX = sX + constant$
	- **ADD** sX, sY  $; sX = sX + sY$
	- **ADDC** sX, constant ;  $sX = sX + constant + carry bit$
	- **ADDC** sX, sY ;  $sX = sX + sY +$  carry bit

- **Logical Instructions:** AND, OR, XOR
	- **AND** sX, constant ;  $sX = sX$  & constant
	- **AND** sX, sY ;  $sX = sX \& sY$

### **Instruction Set**

- **Comparison Instructions:** COMP, COMPC, TEST, TESTC
	- **COMP** sX, sY  $;$  if regY > regX, then set CARRY, if regY = regX then set ZERO flag.
	- **COMP** sX, const ; if regY > const, then set CARRY, if regY = regX then set ZERO flag.
- **Shift and Rotate:** SL0, SL1, SLA, SLX, SR0, SR1, SRA, SRX, RL, RR
	- **SL0** sX ; shift register sX left, zero fill
	- **SR1** sX ; shift register sX right, one fill
- **Branch Instructions:** JUMP, RETURN
	- **JUMP** aaa ; Unconditionally jump to aaa label
	- **JUMP C** aaa ; If CARRY flag set, jump to aaa label
	- **JUMP Z** aaa ; If ZERO flag set, jump to aaa label

### **Instruction Set**

- **Data Transfer Instructions:** LOAD, FETCH, STORE, INPUT, OUTPUT
	- **LOAD** sX, constant ; Load register sX with constant
	- **LOAD** sX, sY ; Load register sX with sY
	- **WRMEM** sX, scrpdAddr; store regX into the memory at address scrpdAddr.
	- **WRMEM** sX, (sY) ; store regX into the memory at address (sY).
	- **RDMEM** sX, scrpdAddr ; fetch the value at address scrpdAddr into the sX.
	- **RDMEM** sX, (sY) ; fetch the value at address (sY) into the sX.
	- **WRPRT** sX, busAddr ; output value on output port busAddr
	-

• **RDPRT** sX, (sY) ; input value on input port (sY)

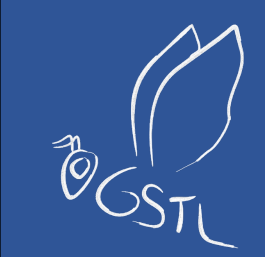

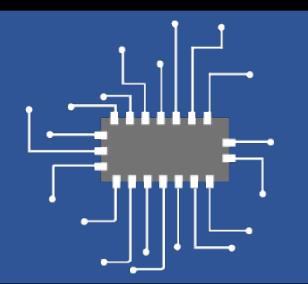

# Fidex Part

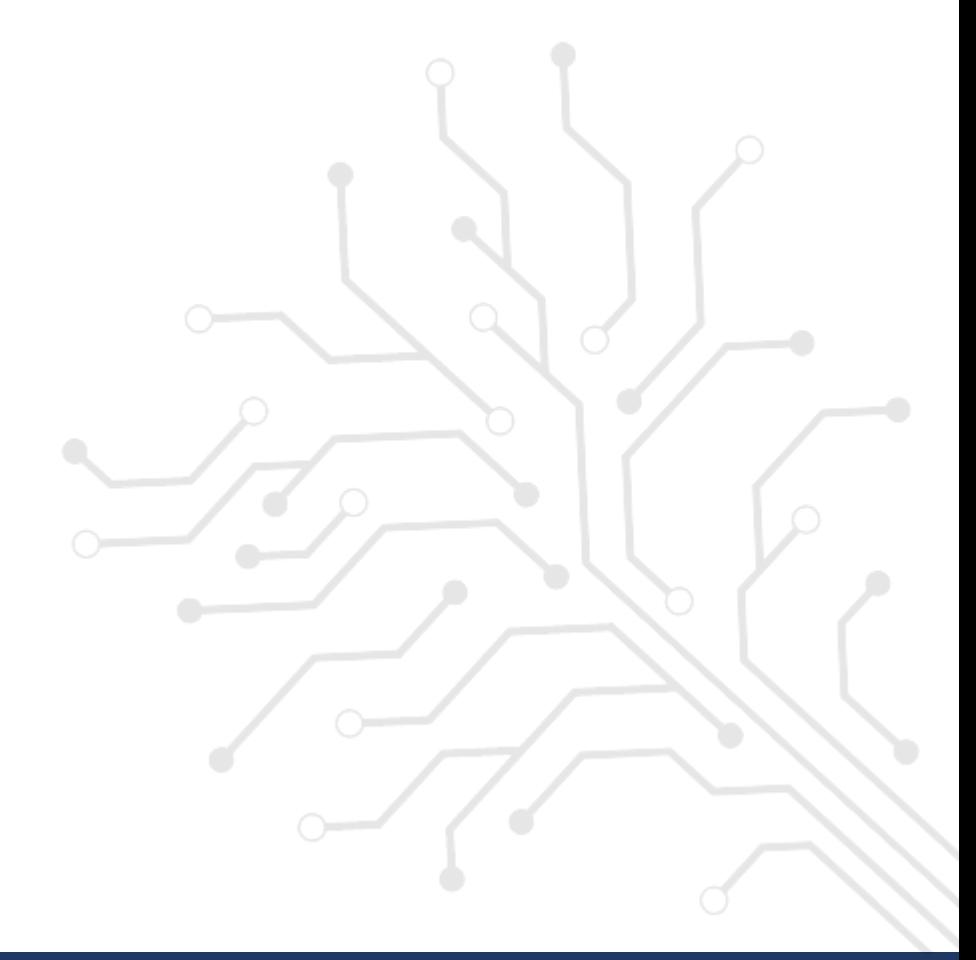

## **Default Specifications for Verilog**

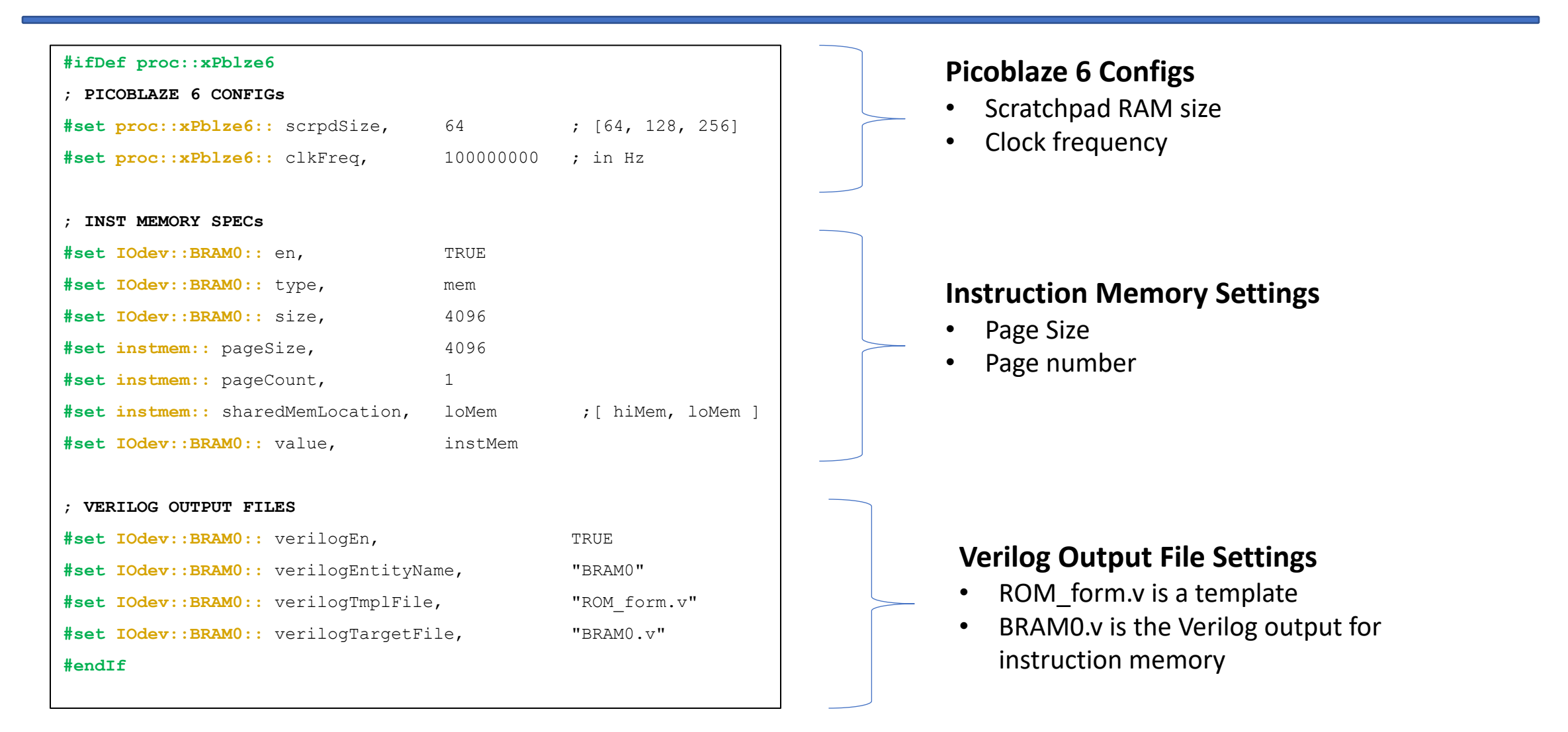

### **Default Specifications for VHDL**

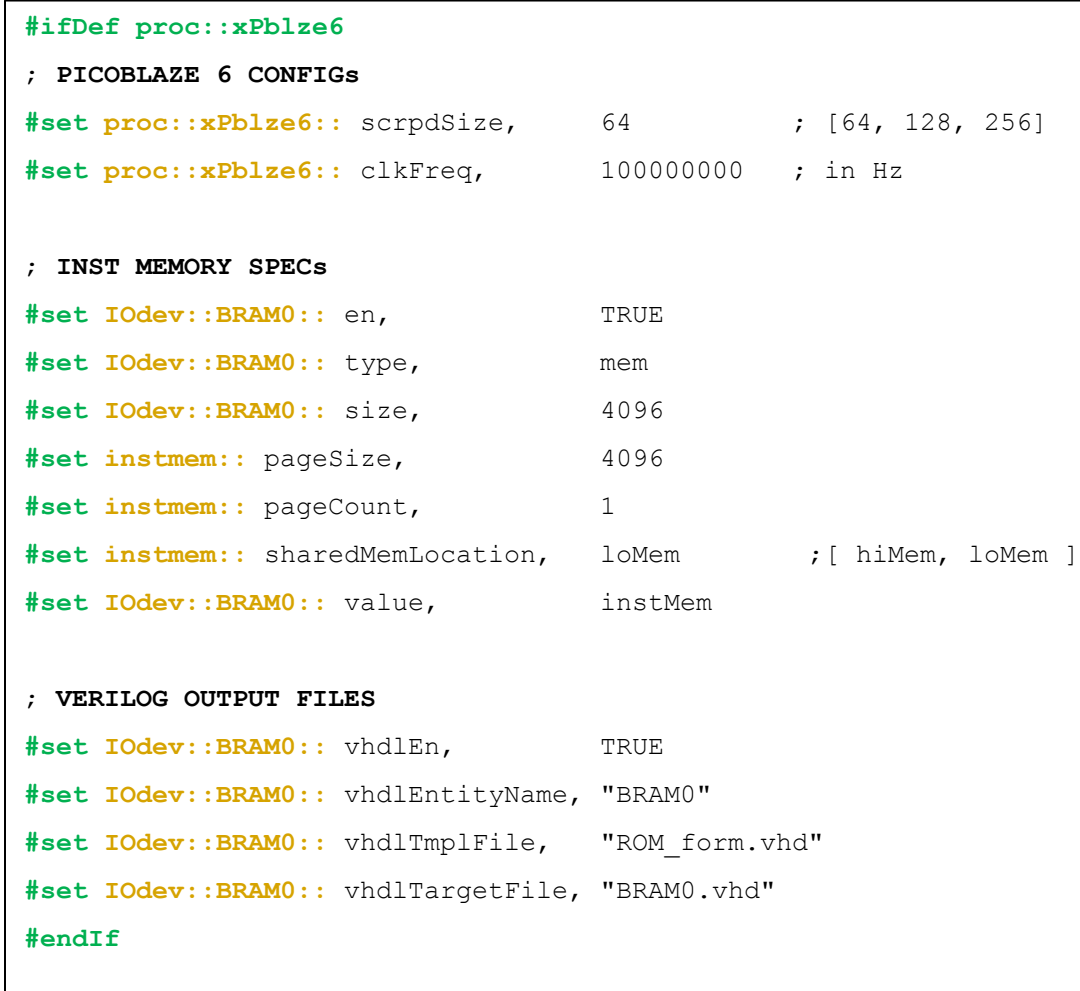

#### **VHDL Output File Settings**

- ROM\_form.vhd is a template
- BRAM0.vhd is the VHDL output for instruction memory

# **Example - Fidex**

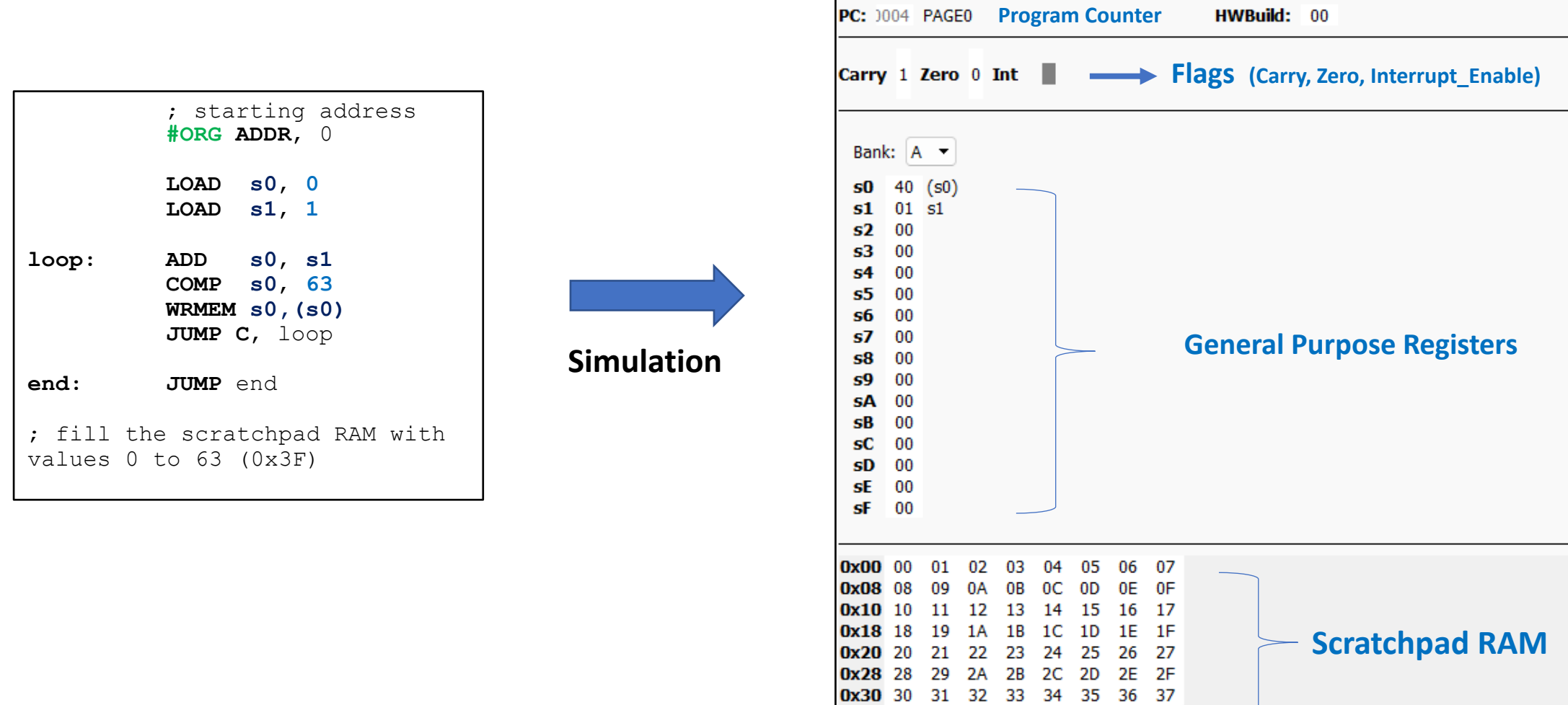

0x38 38 39 3A 3B 3C 3D 3E 3F

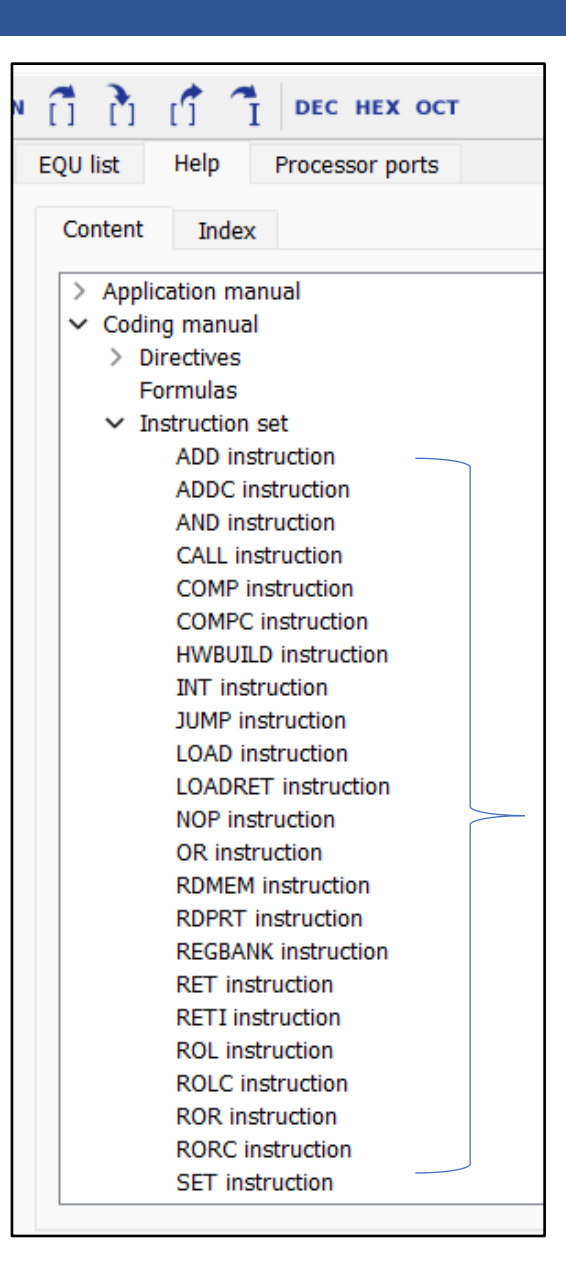

#### **JUMP Instruction**

The JUMP instruction executes a program counter manipulation.

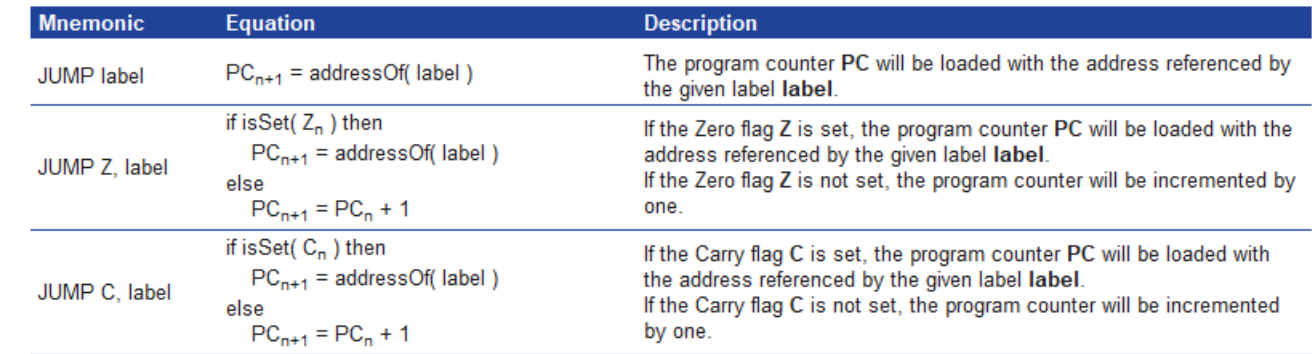

#### **WRMEM Instruction**

**Instruction Set** 

help ->content

**Manual**

The WRMEM instruction executes a write access from a register to the memory (scratchpad memory).

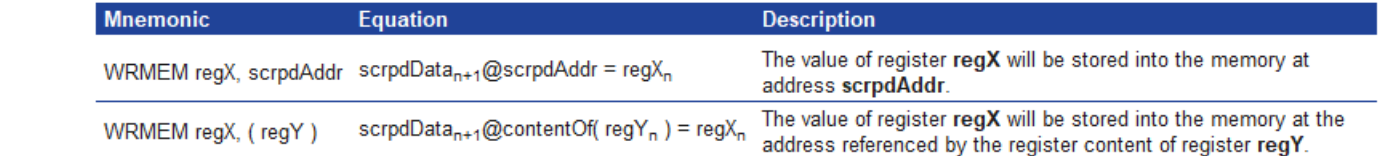

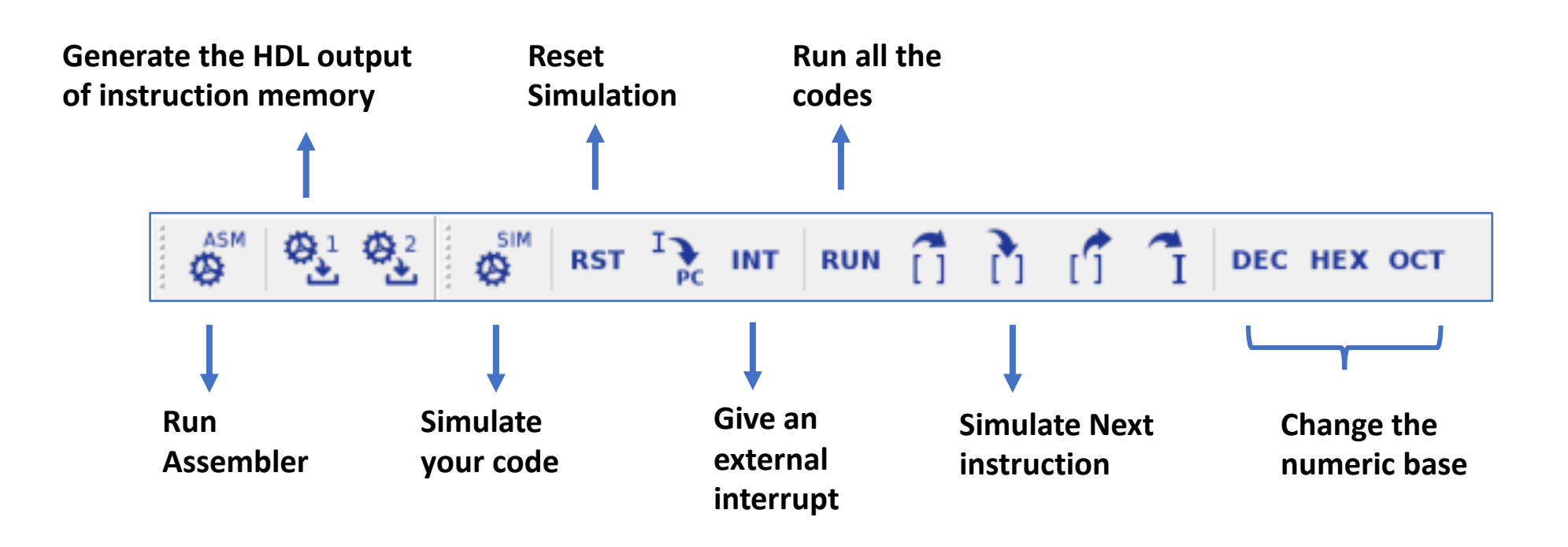

#### **Coding Steps**

- 1) Open or Create a new project
- 2) Make a **configuration** for your project
	- Xilinx Picoblaze 6
	- Scratchpad Size 64
	- Interrupt vector address 1023
	- Clock frequency 100 MHz
- 3) Write the default **specifications** (Verilog or VHDL)
- 4) Write your Assembly code
- 5) Run **Assembler**
- 6) Make a **Simulation**
- 7) Generate the HDL file if there is no problem with your code.
- 8) BRAM0.v or BRAM0.vhd will be your instruction memory file.

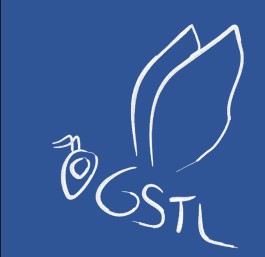

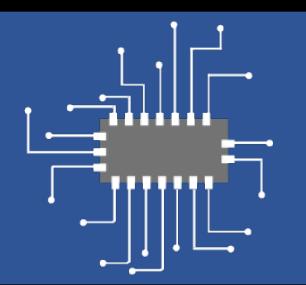

# Vivado Part

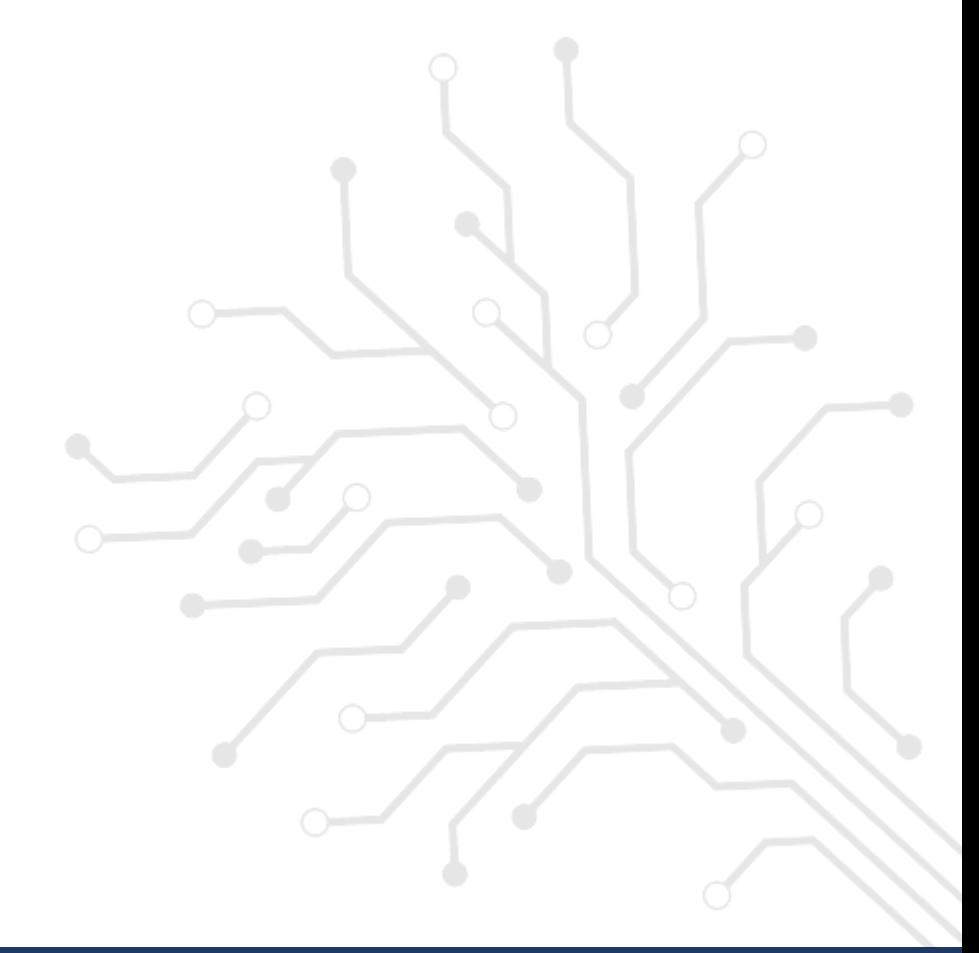

# **Creating Project**

- Create a new project in Vivado and use either Nexys4 DDR board are same)
- Please look at the online tutorial here!

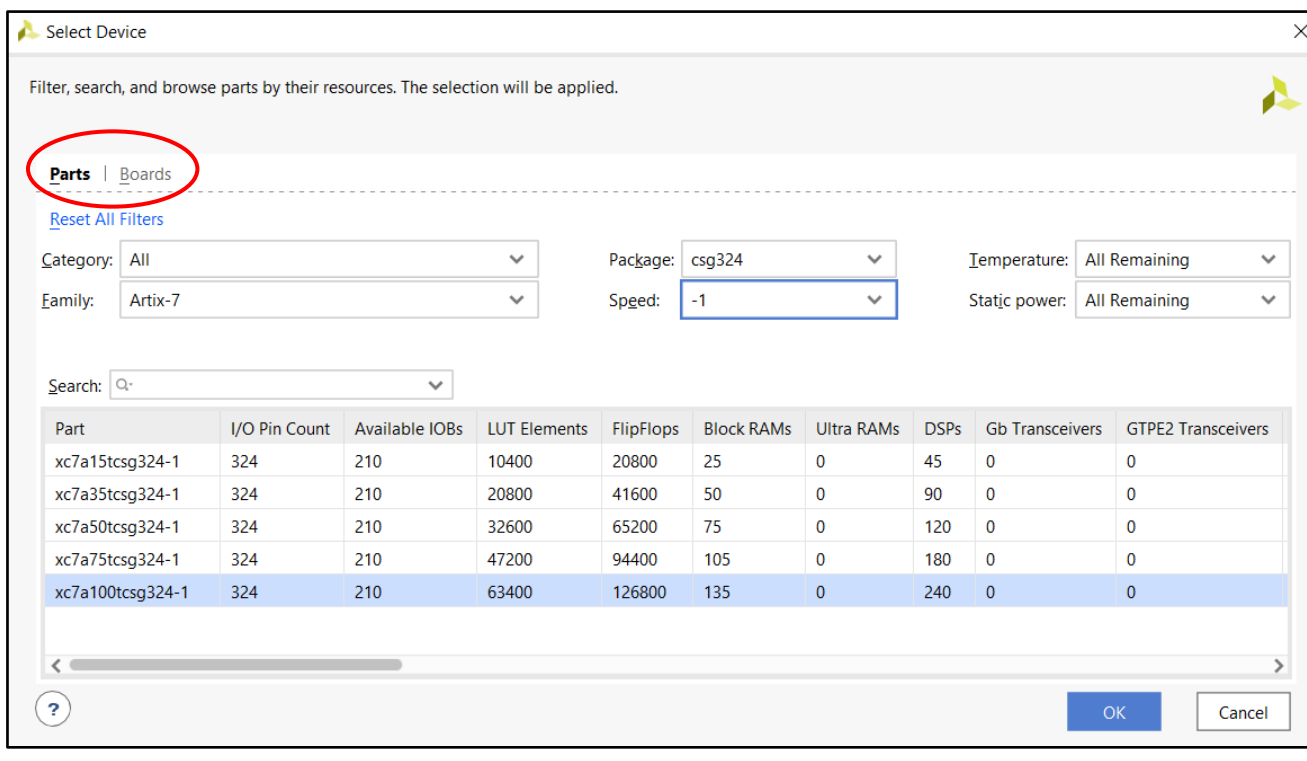

### **Creating Project**

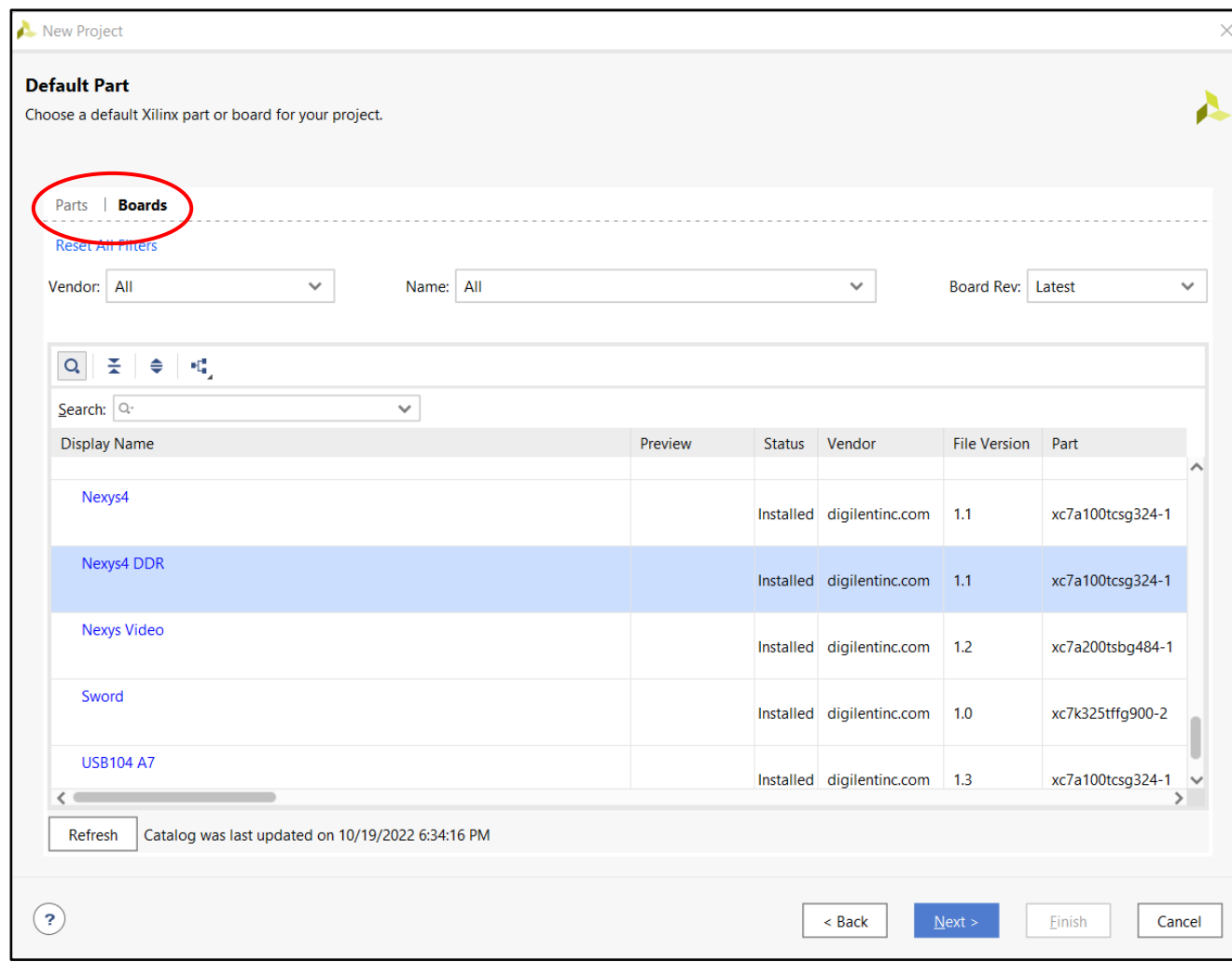

# **Vivado Part**

- Fidex IDE generates **instruction memory** according to your assembly code.
- Picoblaze projects are implemented by combining generated **instruction memory** and **picoblaze design** file**.**
- You can write a **top** entity that combine **BRAM0** (inst memory) and **KCPSM6** (picoblaze) files.

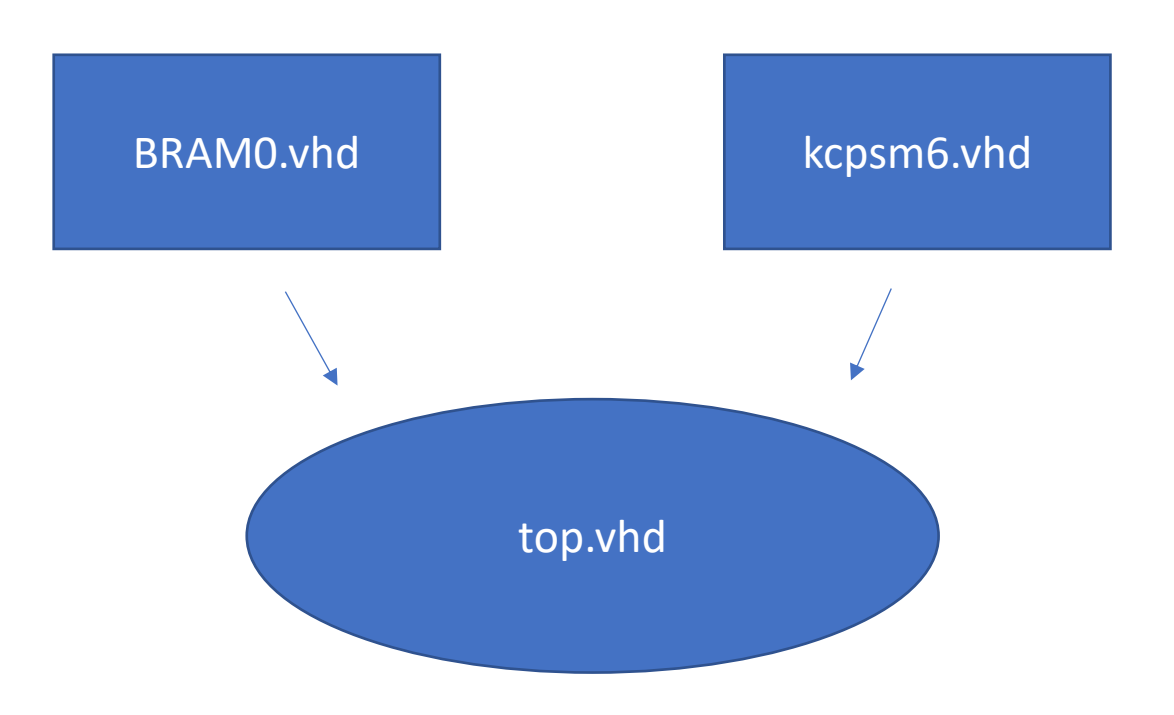

• Include the generated **BRAM0.vhd**, **kcpsm6.vhd** and **top.vhd** as Design Sources.

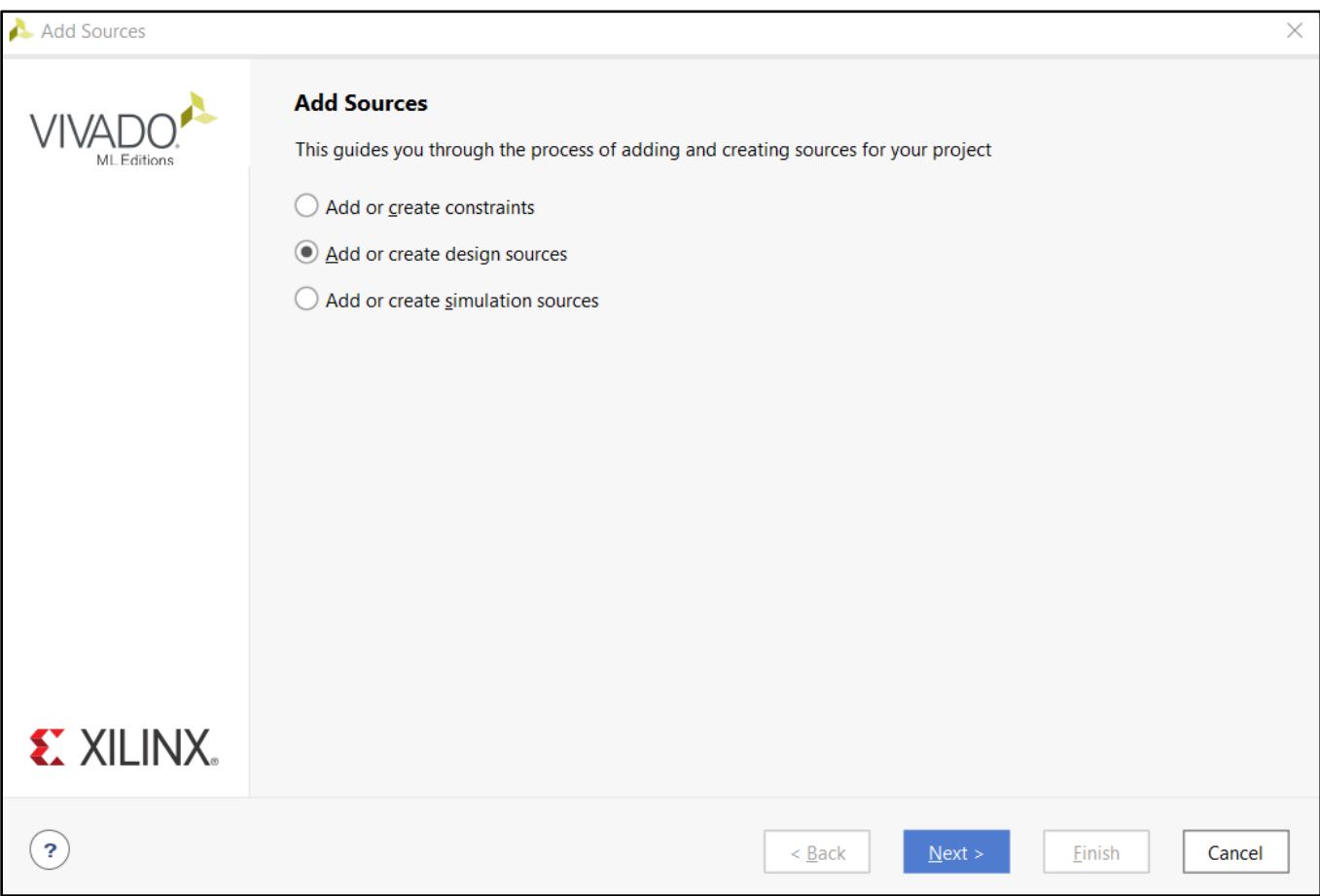

#### Add Sources

#### **Add or Create Design Sources**

Specify HDL, netlist, Block Design, and IP files, or directories containing those file types to add to your project. Create a new source file on disk and add it to your project.

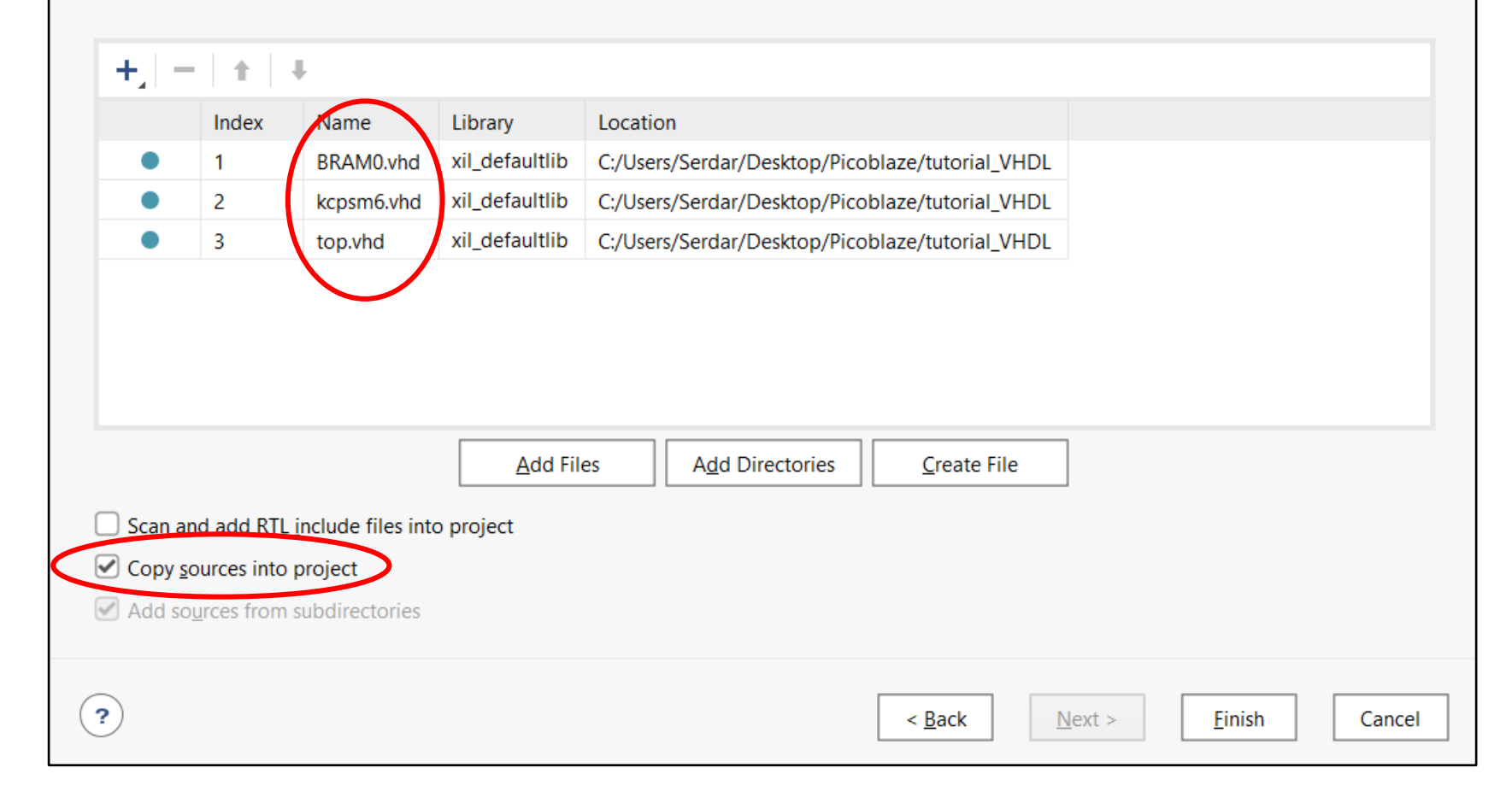

 $\times$ 

Æ

# **Vivado Part**

- After adding **Design Files** you can see the hierarchy between these files.
- To see your design works as expected you need to write a **testbench** file and add it as a **Simulation Source File**.

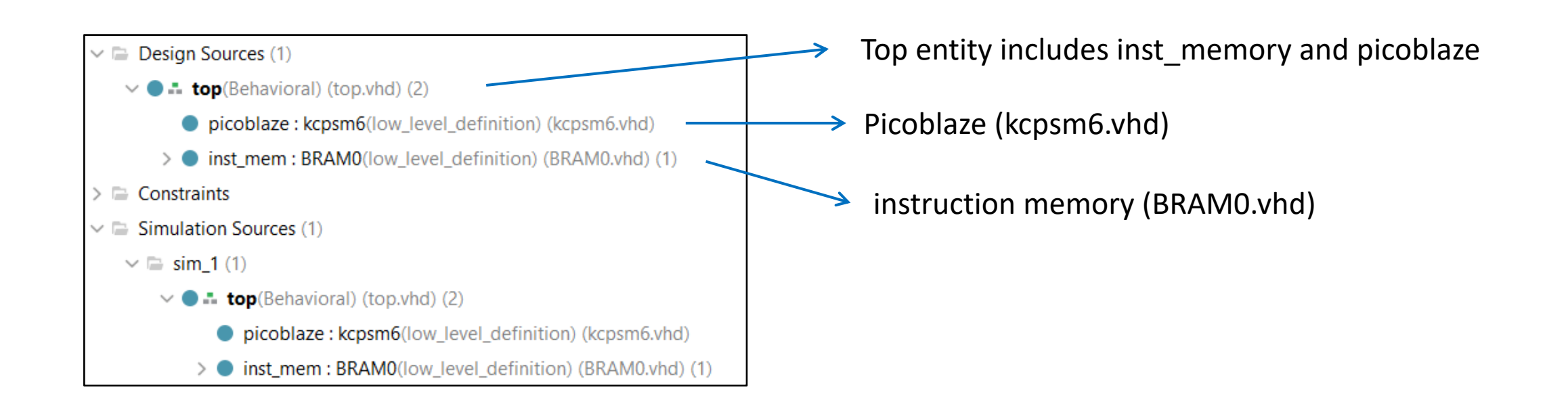

• Include the **top\_tb.vhd** as a **Simulation Source**.

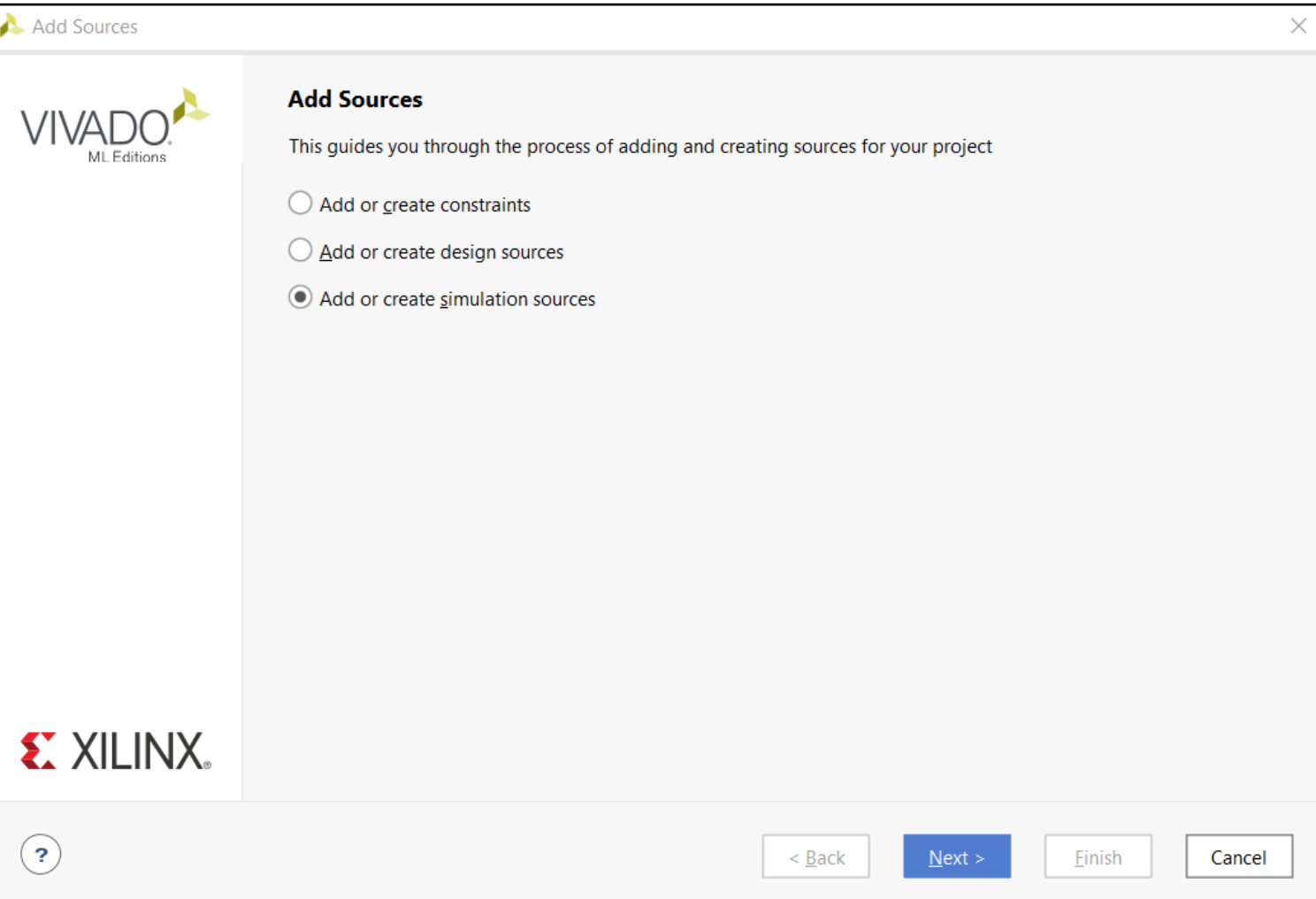

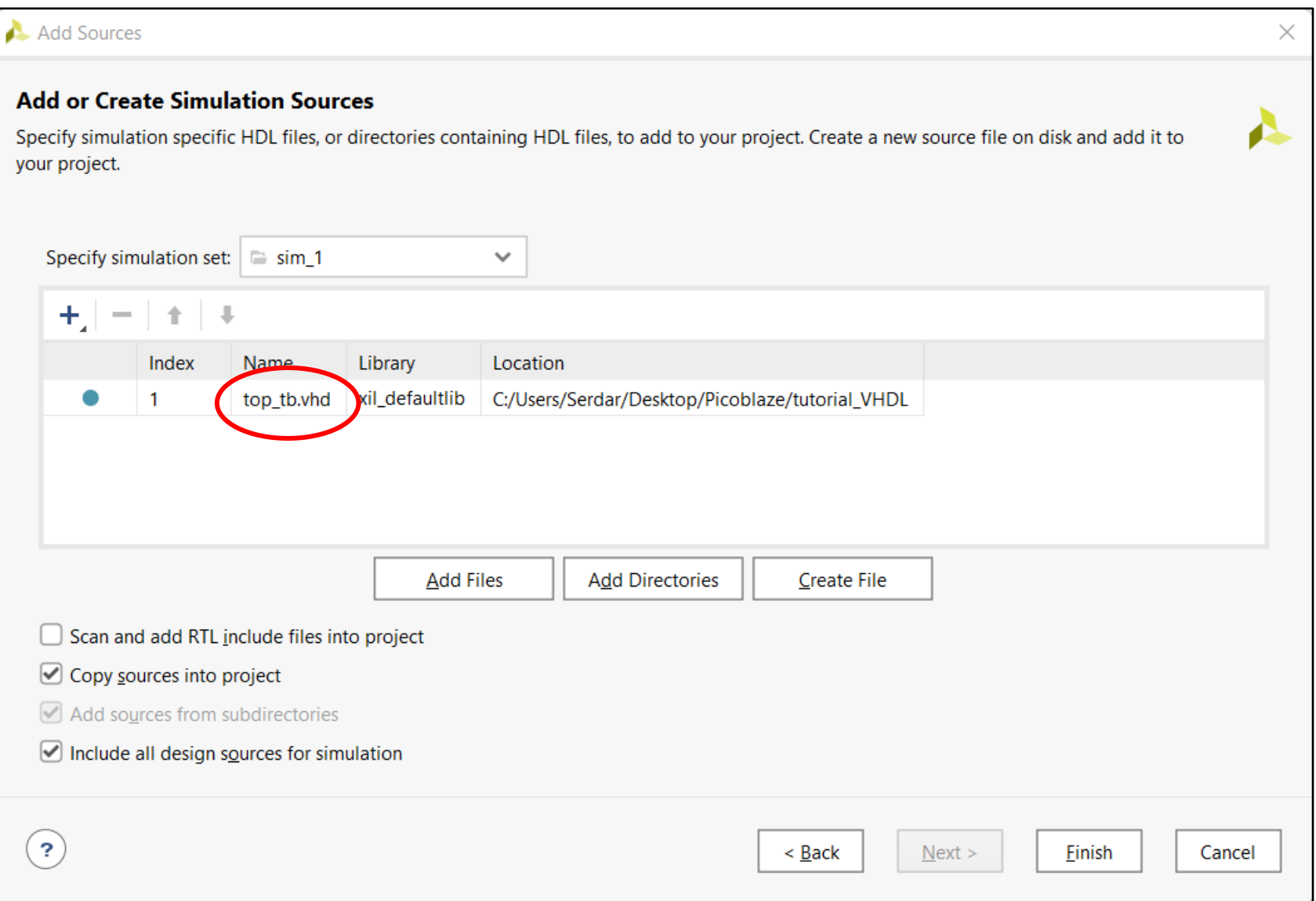

## **Vivado Part**

• Hierarchy between these entities (files):

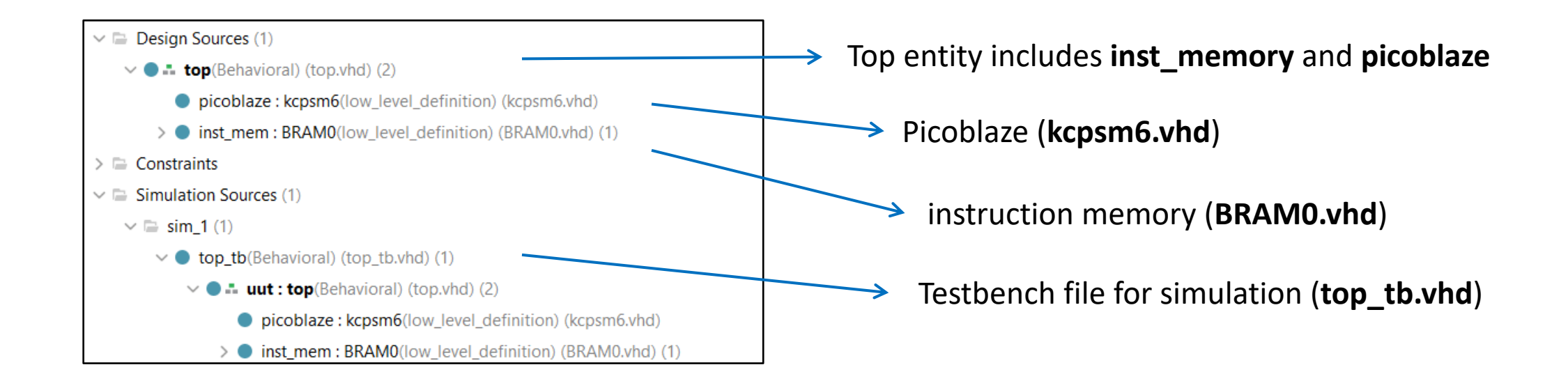

# **Vivado Part**

• If the **top\_tb.vhd** testbench is not seen as top entity (bald) **'' right click->Set as Top''** this entity.

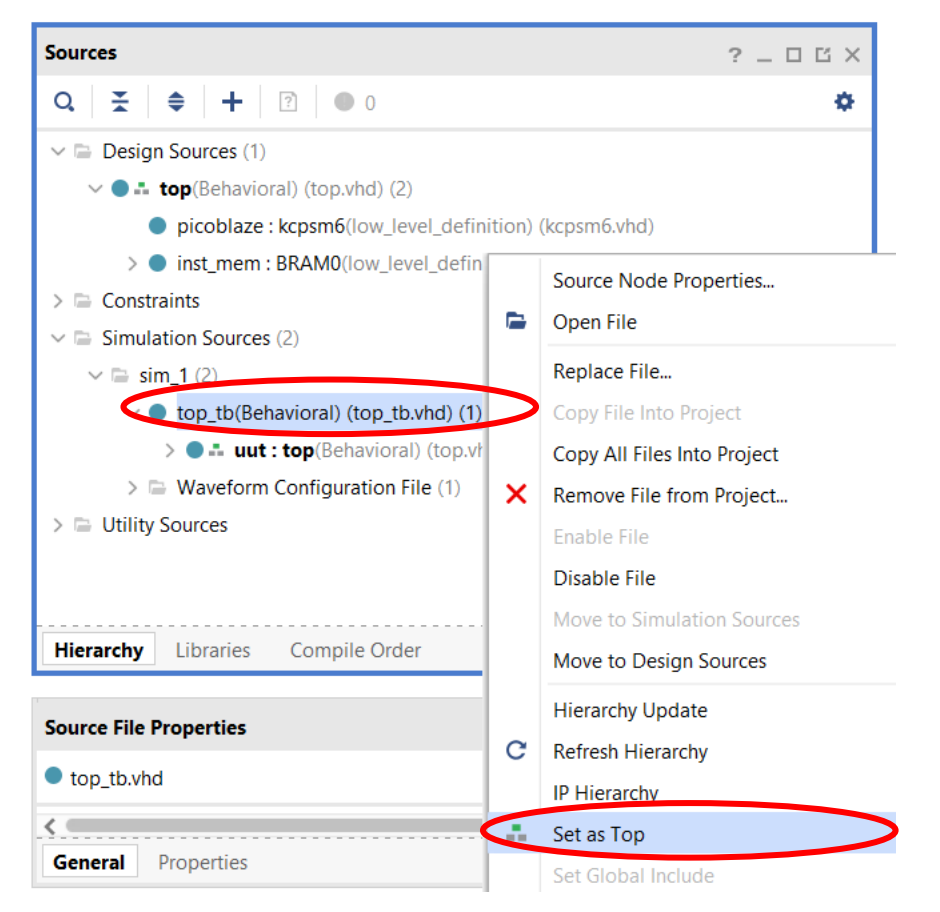

• After adding the design files and **top\_tb.vhd** simulation file you can make a simulation for your design.

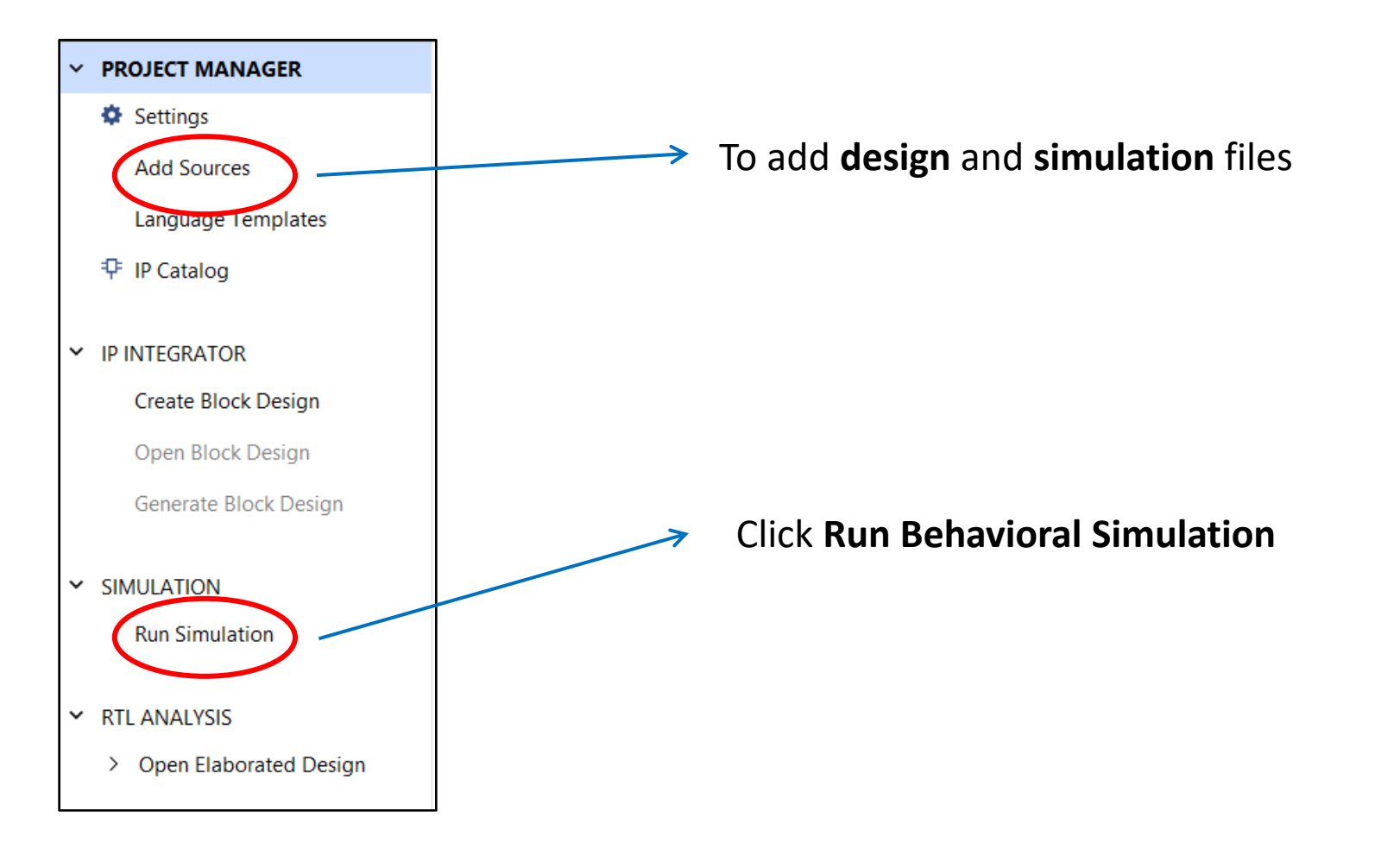

• After running behavioral simulation you can see the waveform of the ports and signals of the picoblaze.

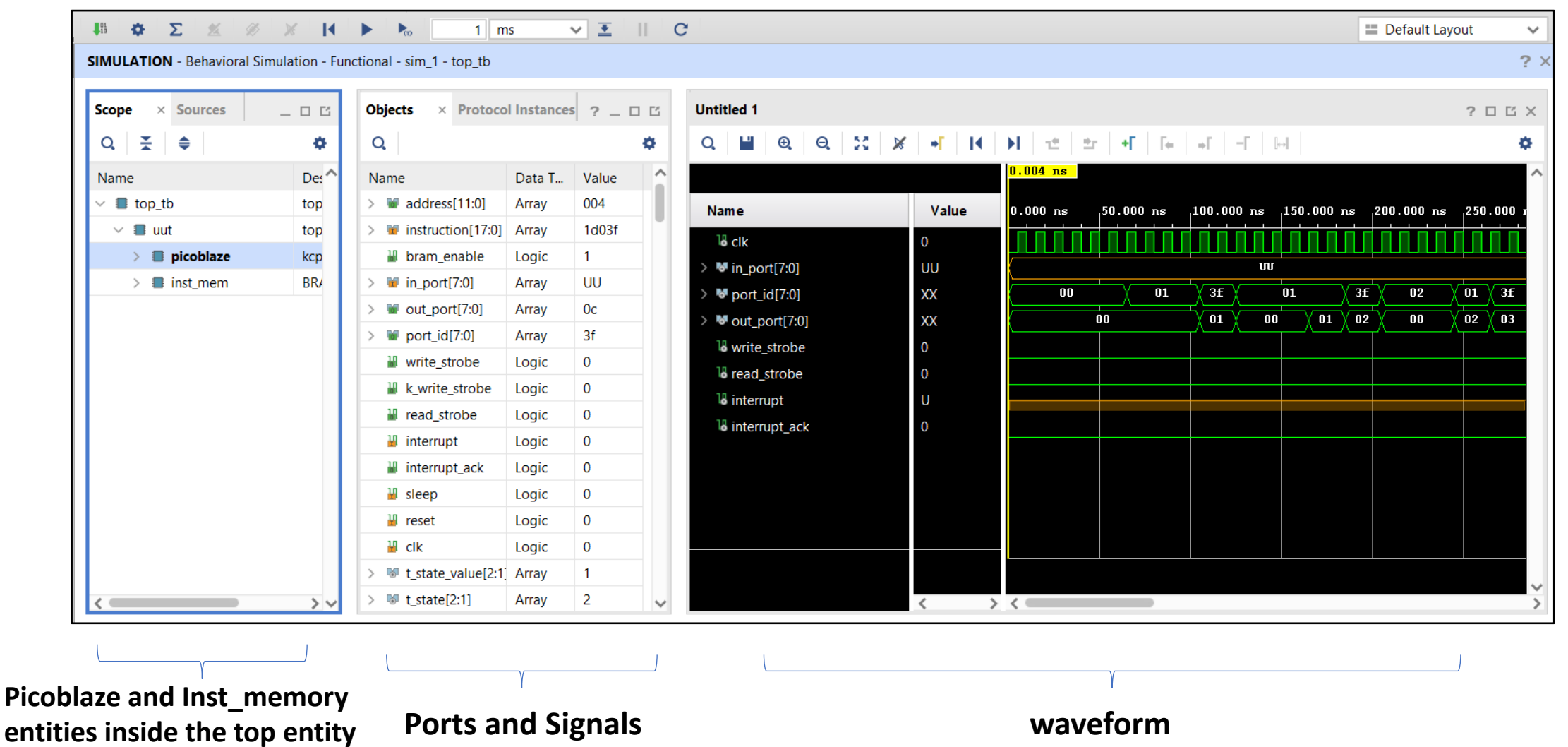

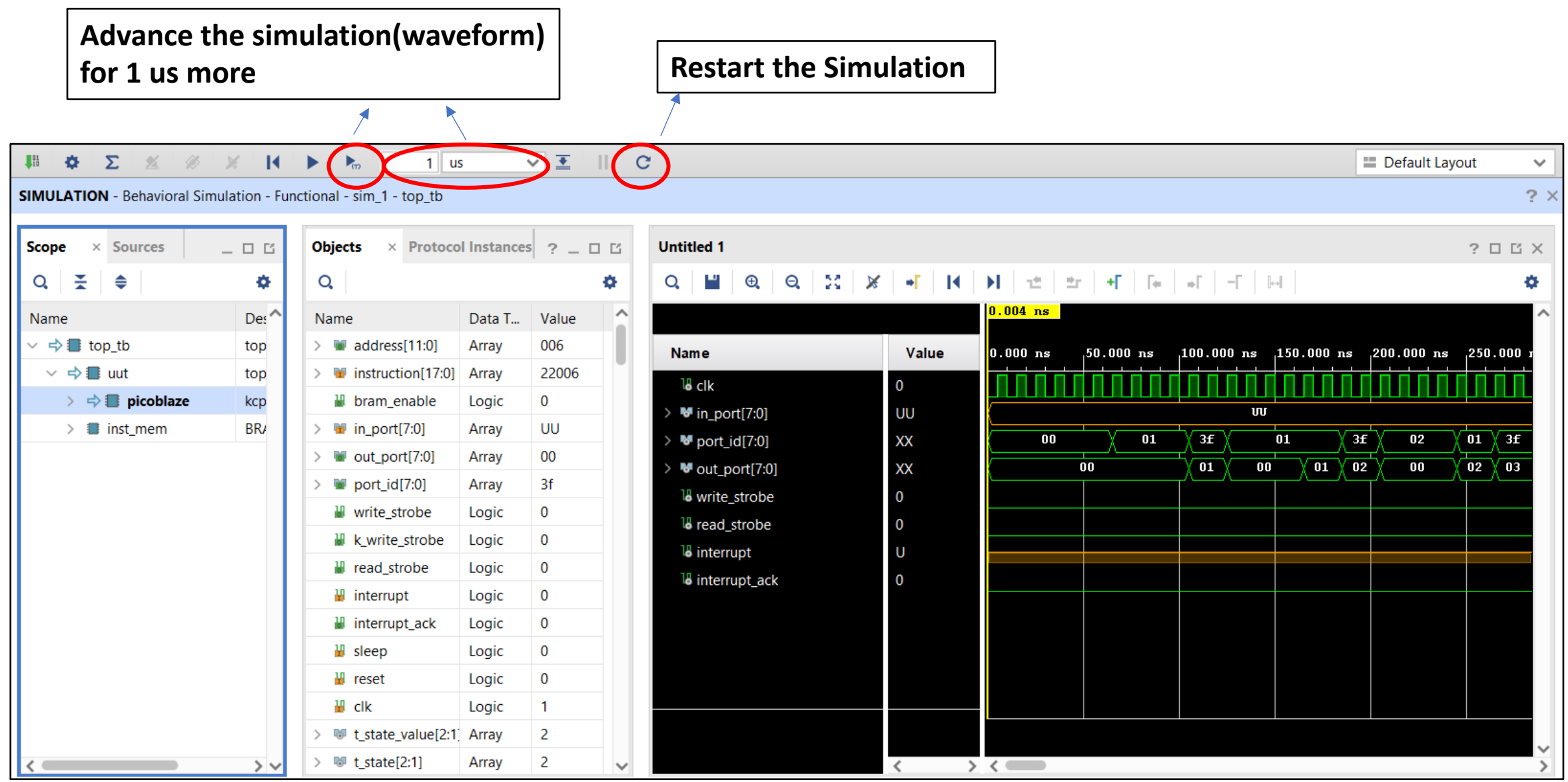

- Values of registers, buses, ports, ram etc. can be found from the **scope** and **objects section**
- **Drag** these objects to the **waveform** and **restart** the simulation.

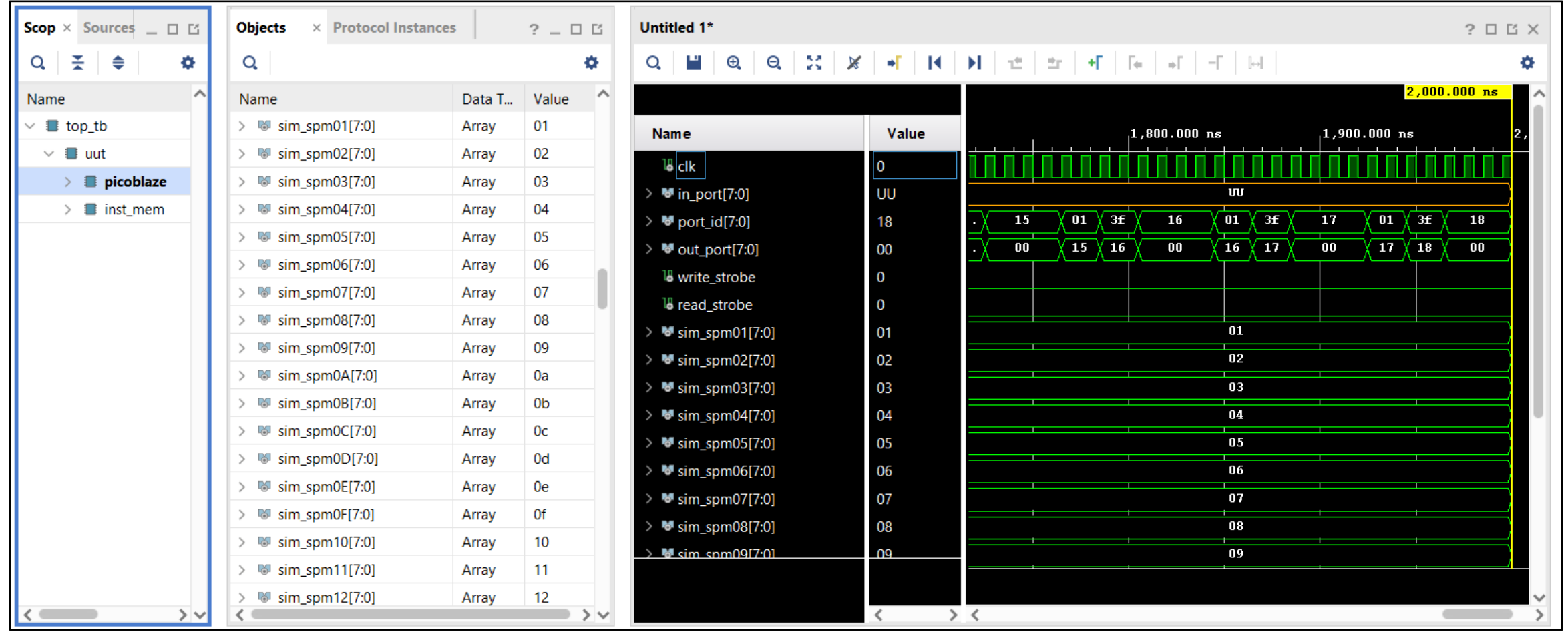

#### **Spad Memory Values Spad Memory Values in the time diagram**

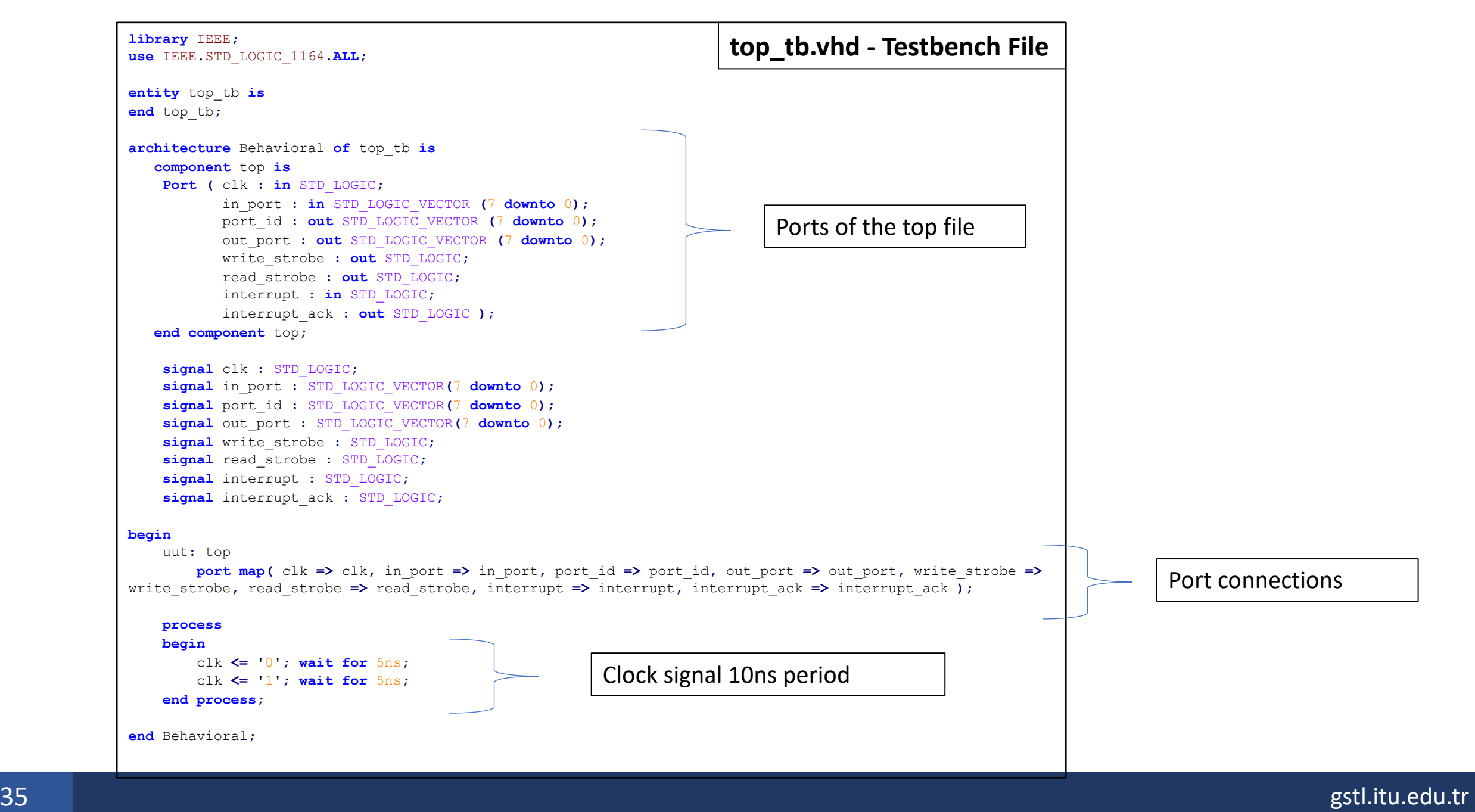

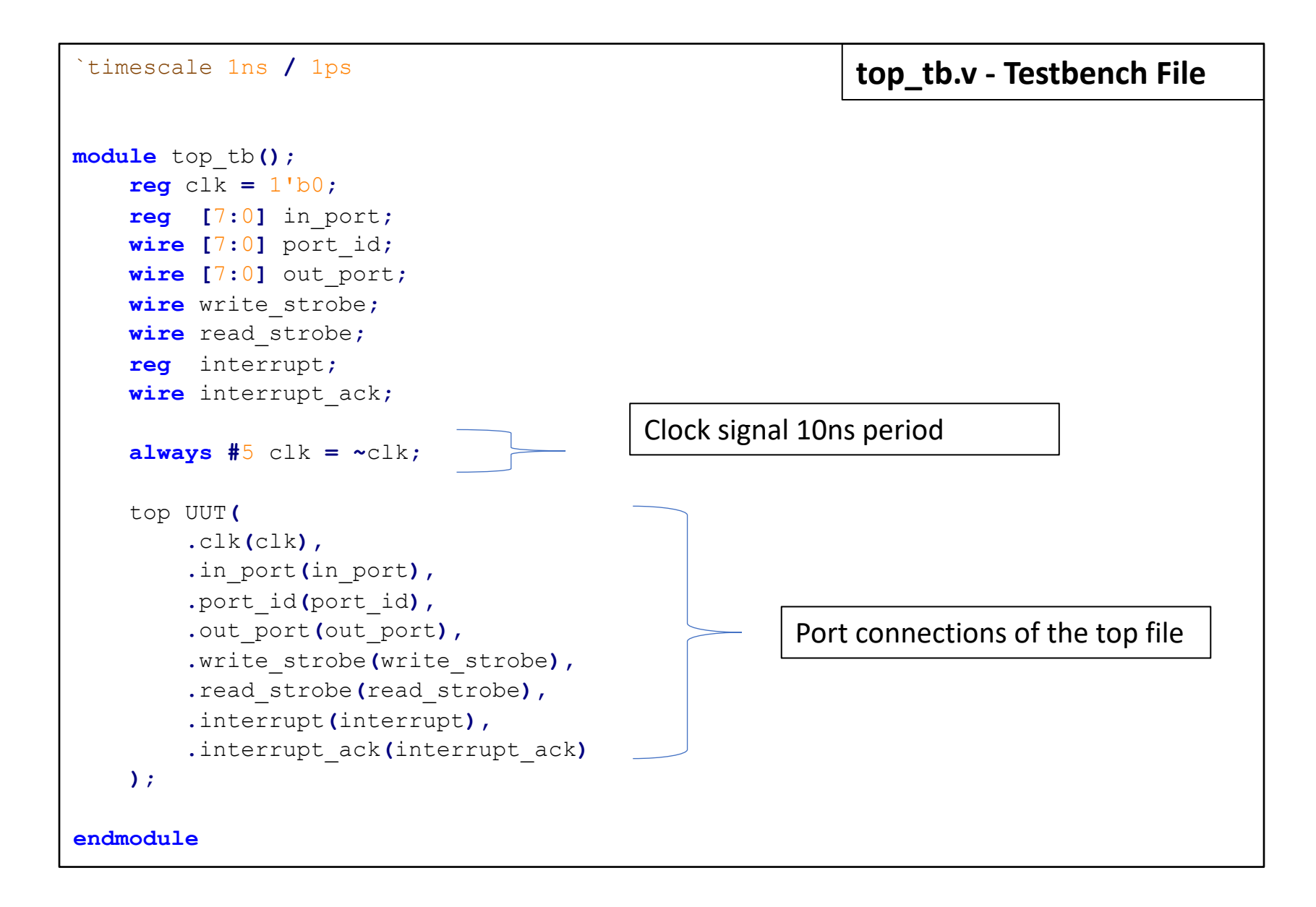

## **Implementation of the Picoblaze in an FPGA**

- 1) Create a new project in Vivado.
- 2) Take **kcpsm6.vhd** and **BRAM0.vhd** (generated from Fidex IDE) design files and add them as design sources.
- 3) Take **top.vhd** file that provided for you or write a new one and add it as a **Design Source**.
- 4) Take **top\_tb.vhd** or **top\_tb.v** file that provided for you or write a new one and add it as a **Simulation Source**.
- 5) Run Behavioral Simulation and check the objects and waveform to see your algorithm works properly.

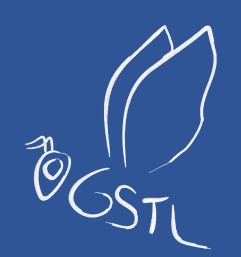

# Vivado Block Design

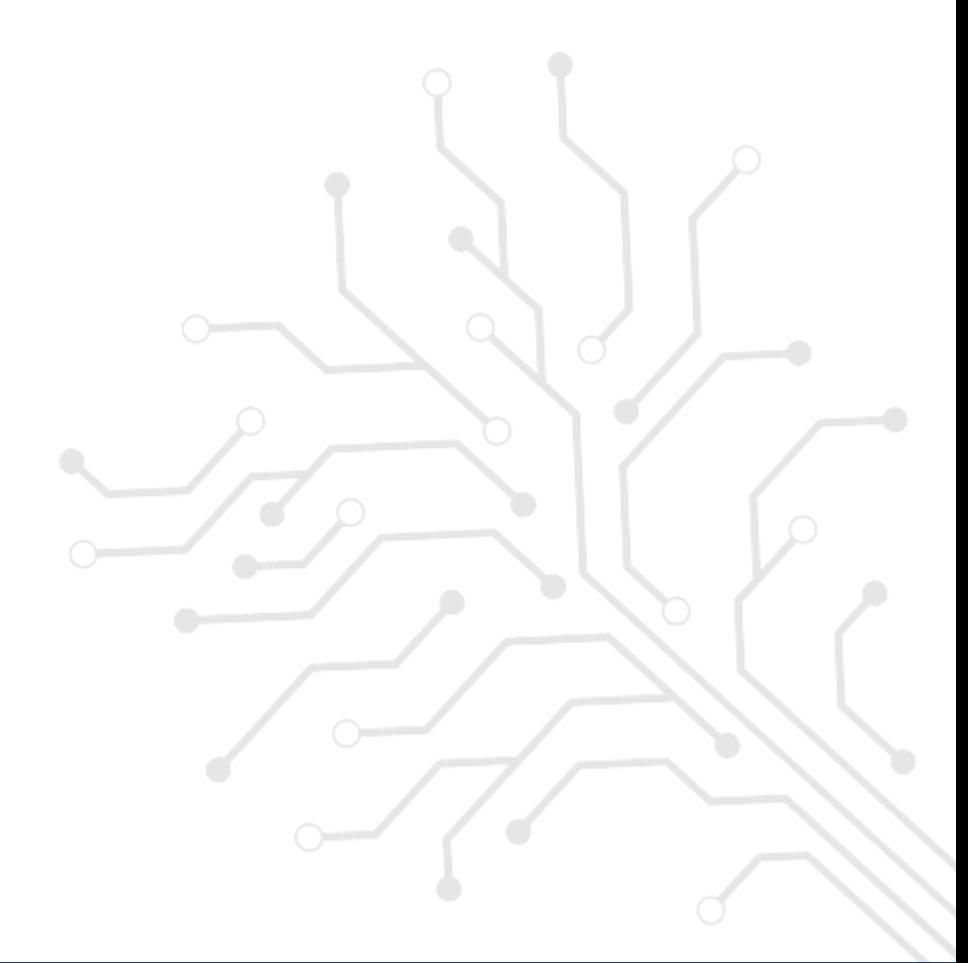

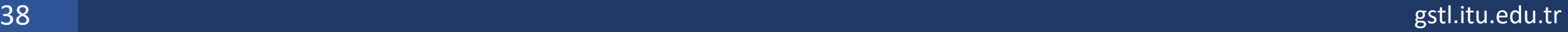

# **Vivado Block Design**

- Any blocks (entities) can be included into a project alongside with the **Picoblaze**.
- You can add **predefined IP Blocks** in Vivado (like **Block RAM**).
- You can also add your own designed entities.
- **An Example:**

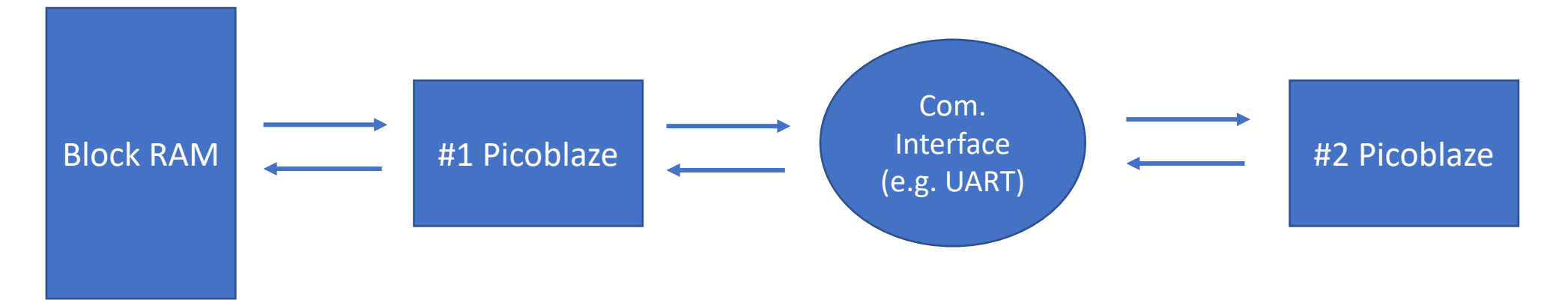

# **Vivado Block Design**

- Create a project and add **BRAM0.vhd, kcpsm6.vhd** and **top.vhd** files into this project as Design Sources.
- Then click **''Create Block Design''** .

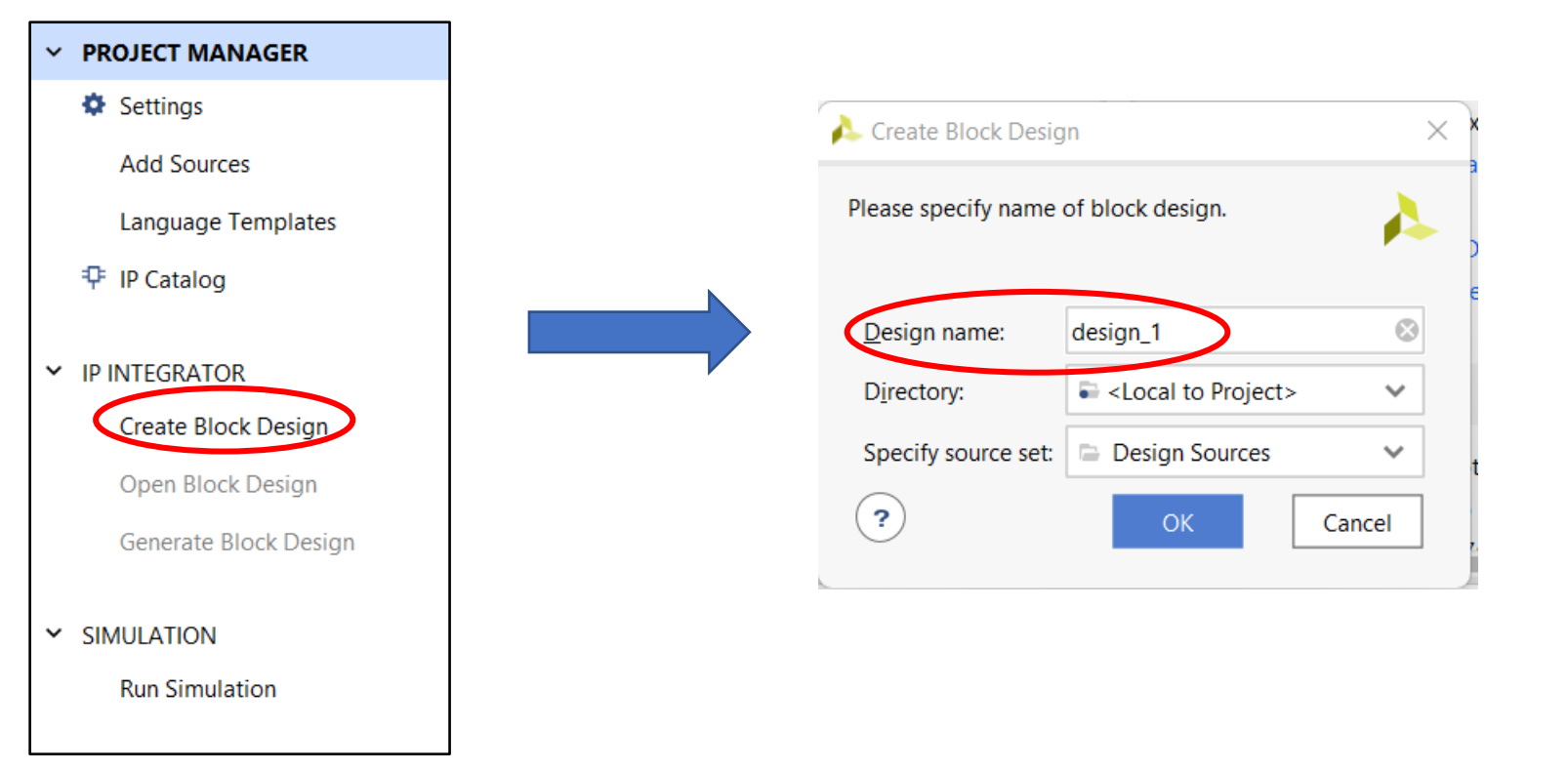

• Let the design name as **top**.

• Drag **top.vhd** file into the **Diagram** window.

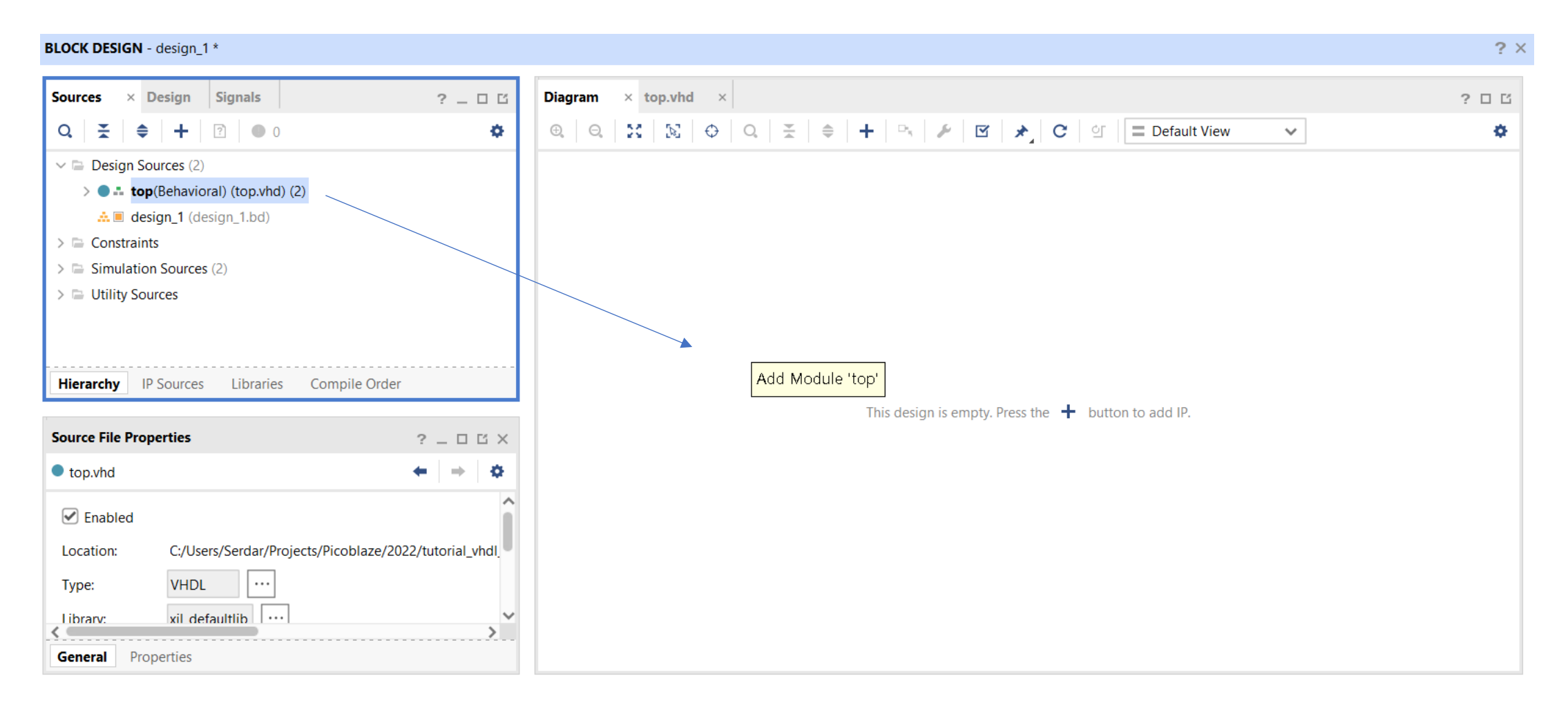

#### **BLOCK DESIGN** - design\_1 \*

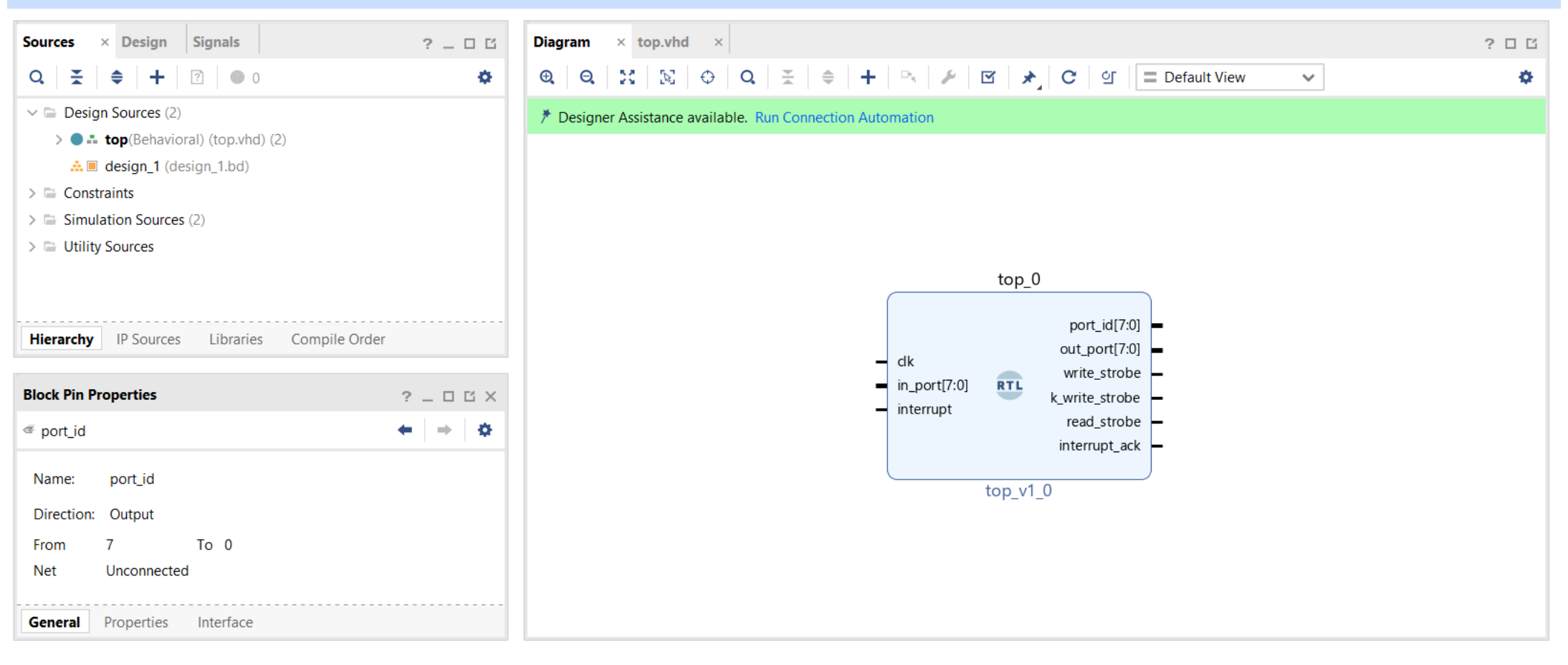

 $? \times$ 

• To create the ports **''right click->make external''**

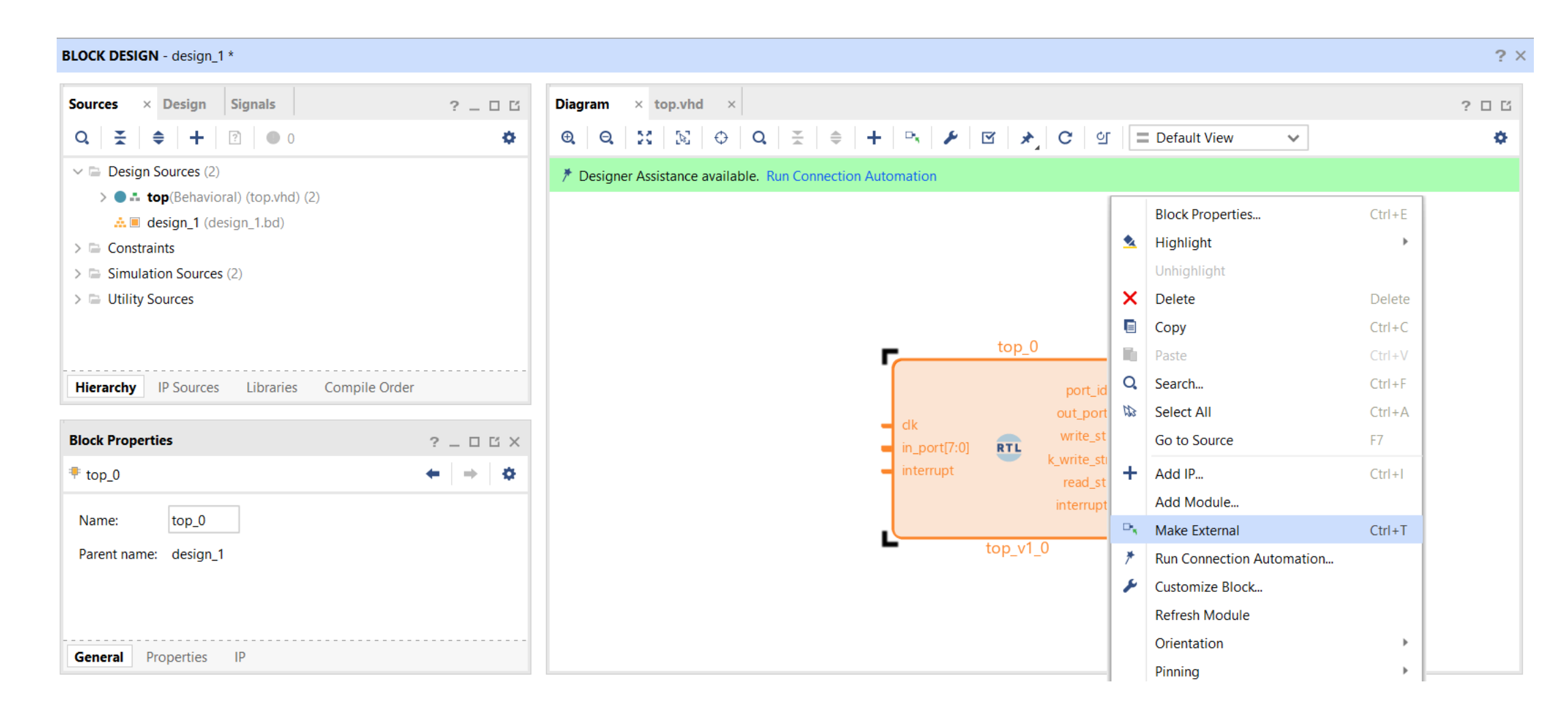

• You can change the names of the ports.

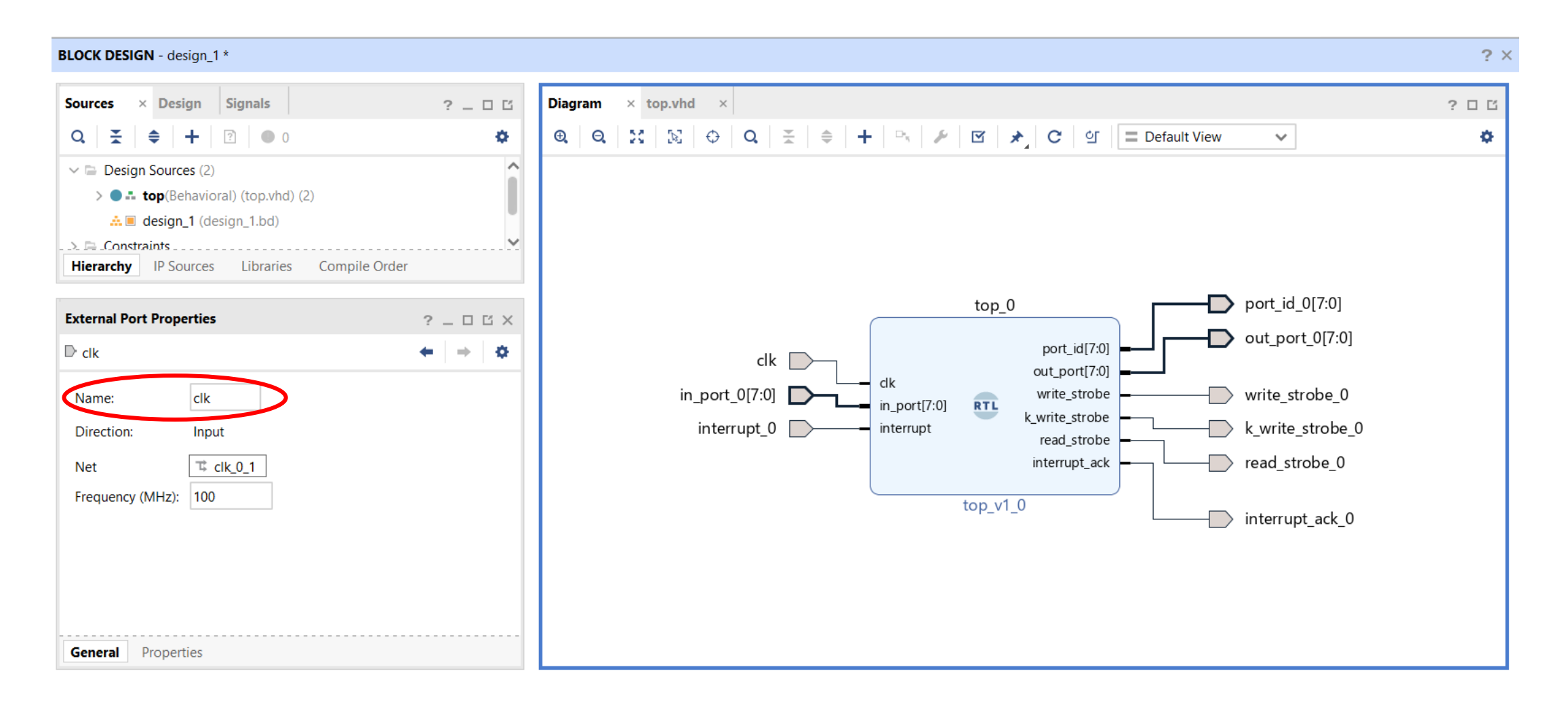

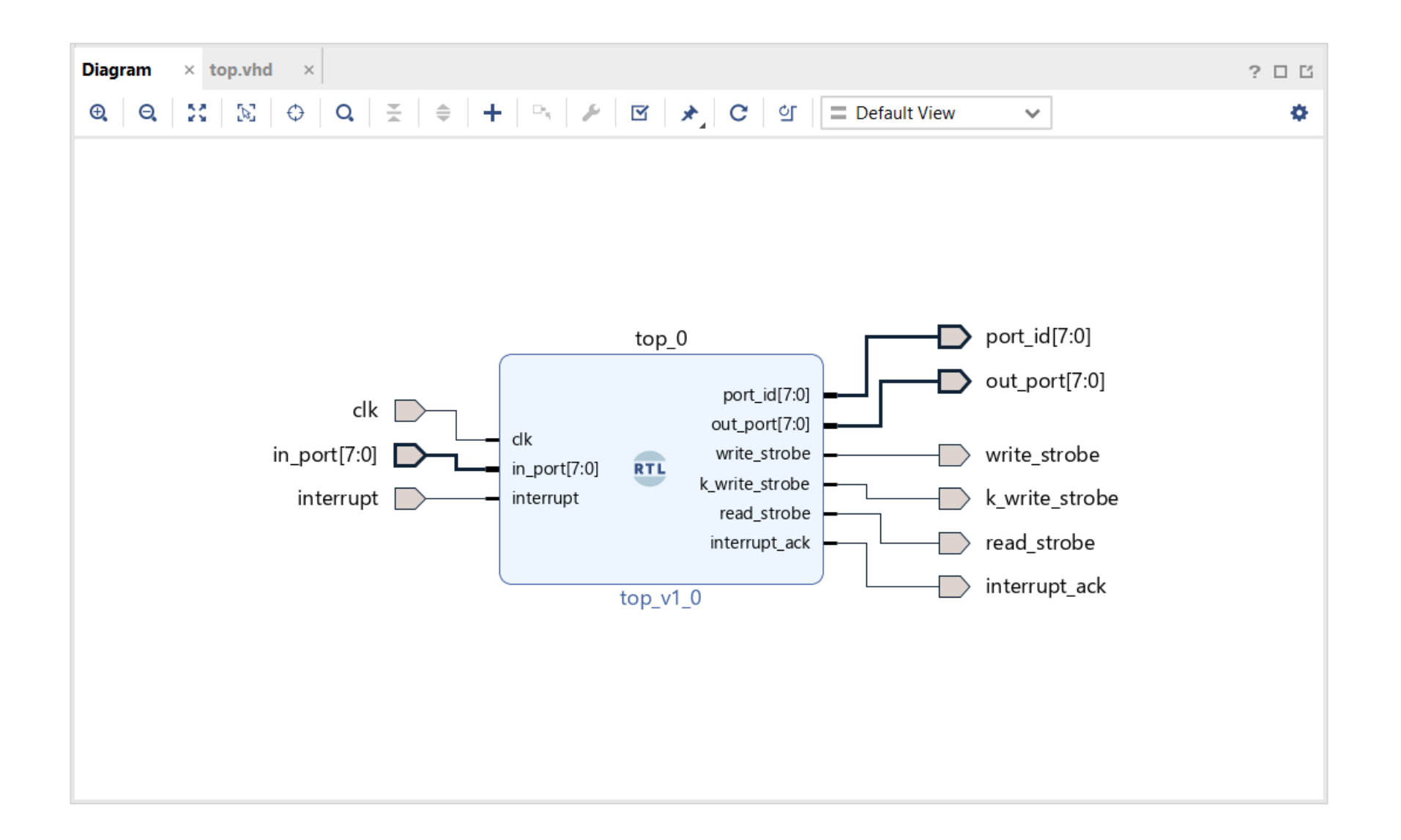

### **Including a Block RAM**

- Click **IP Catalog**
- Type **Block Memory Generator**

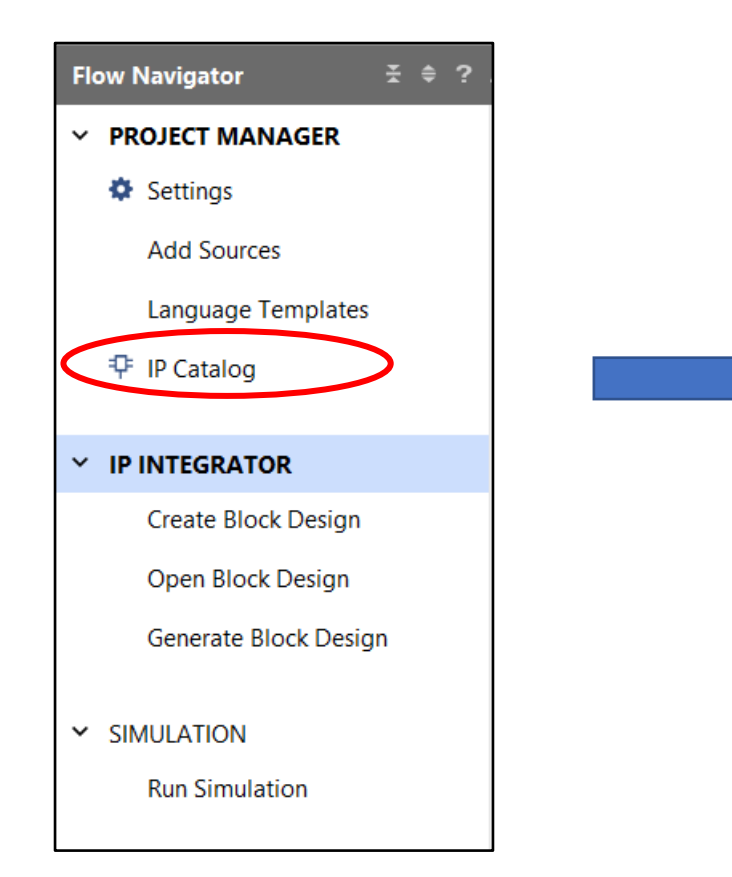

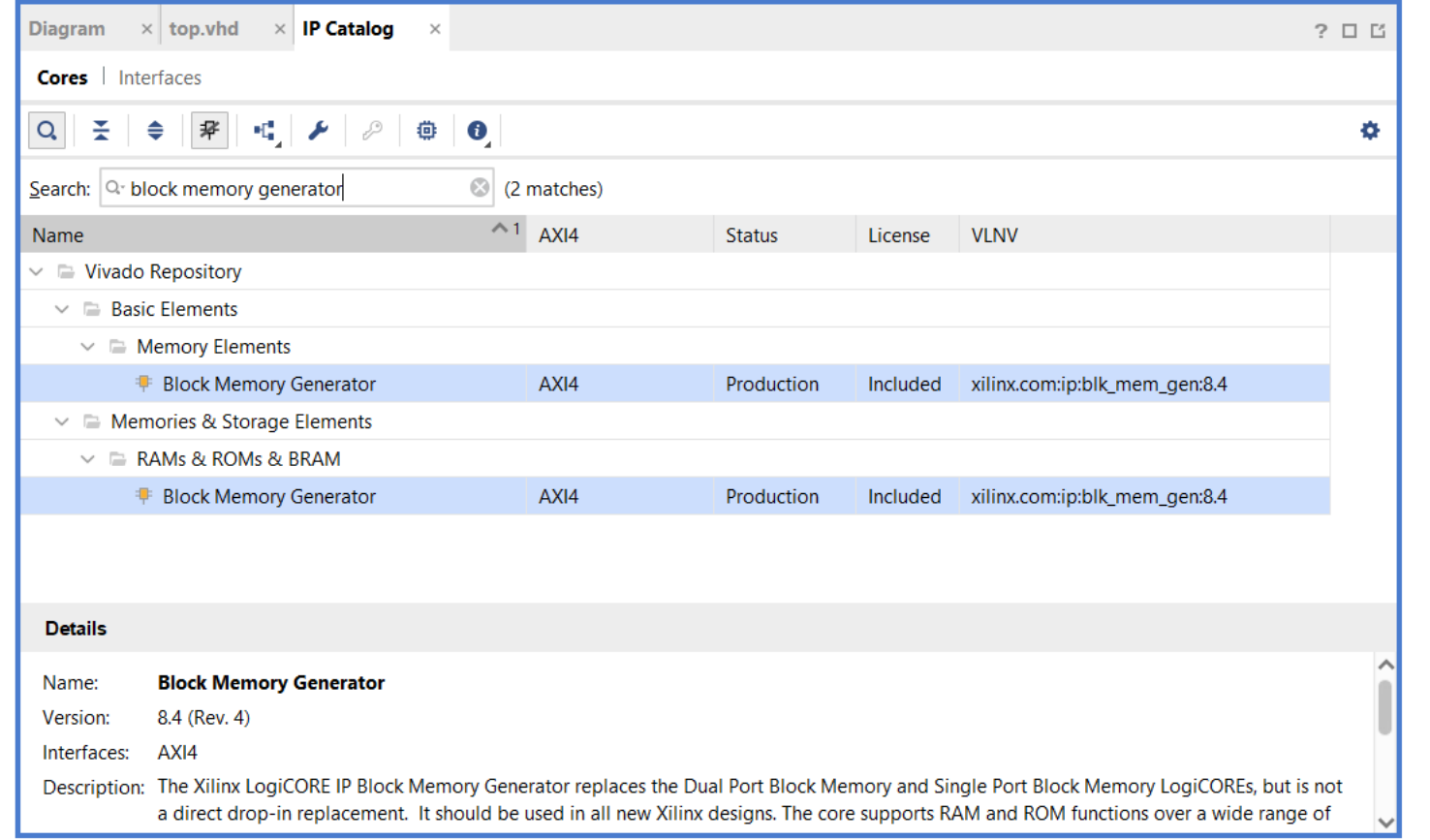

#### • **Add IP to Block Design**

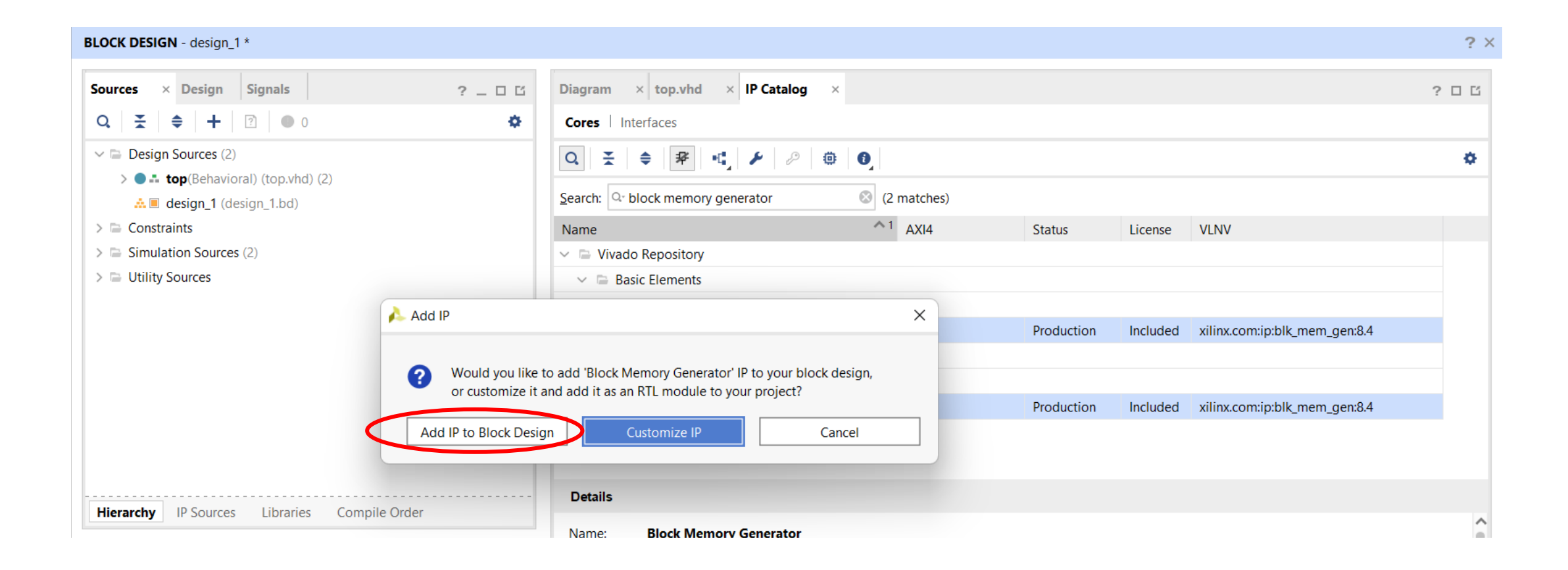

• Double click to **customize** Block RAM

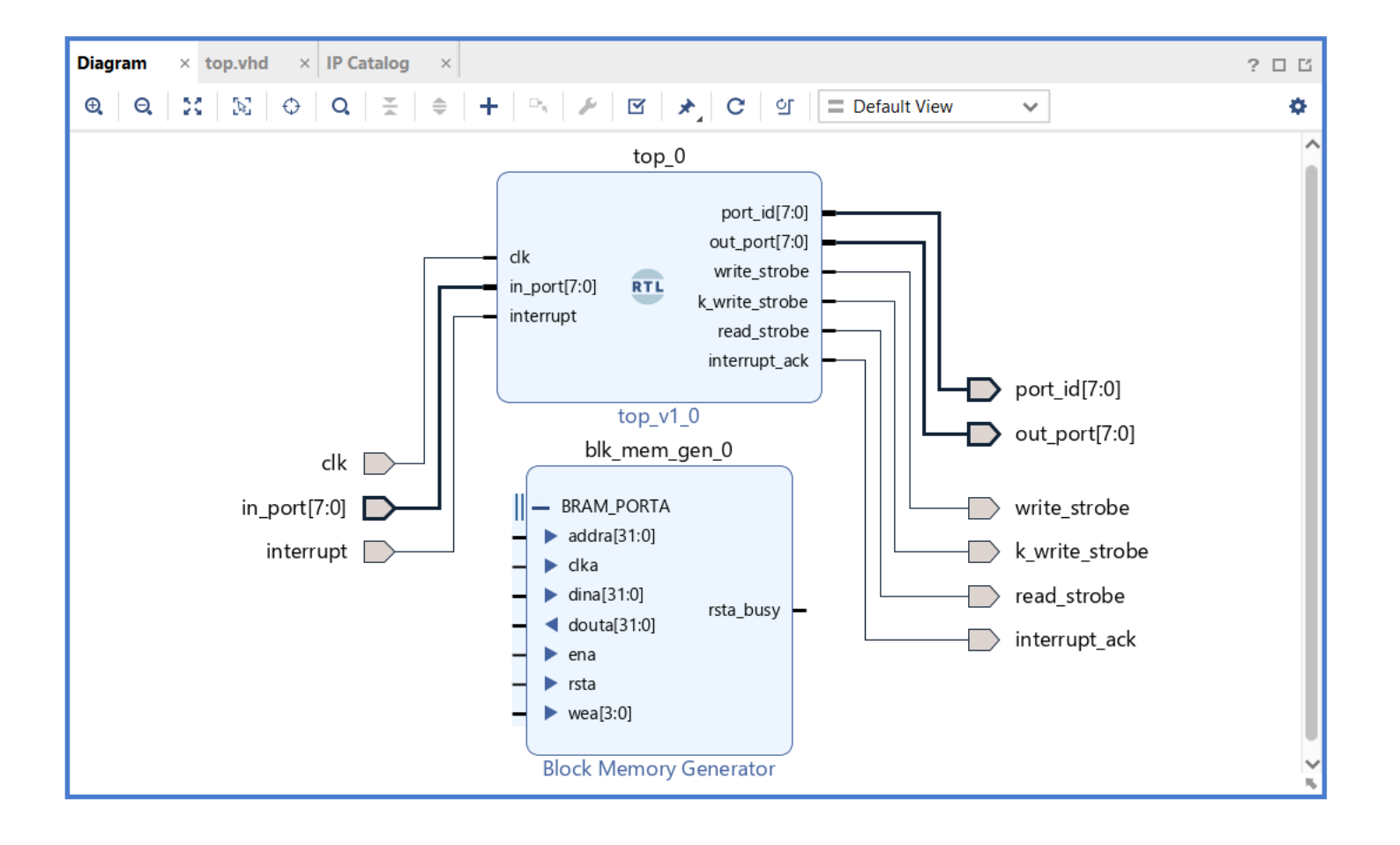

#### • Change the default specifications:

 $\sim$ 

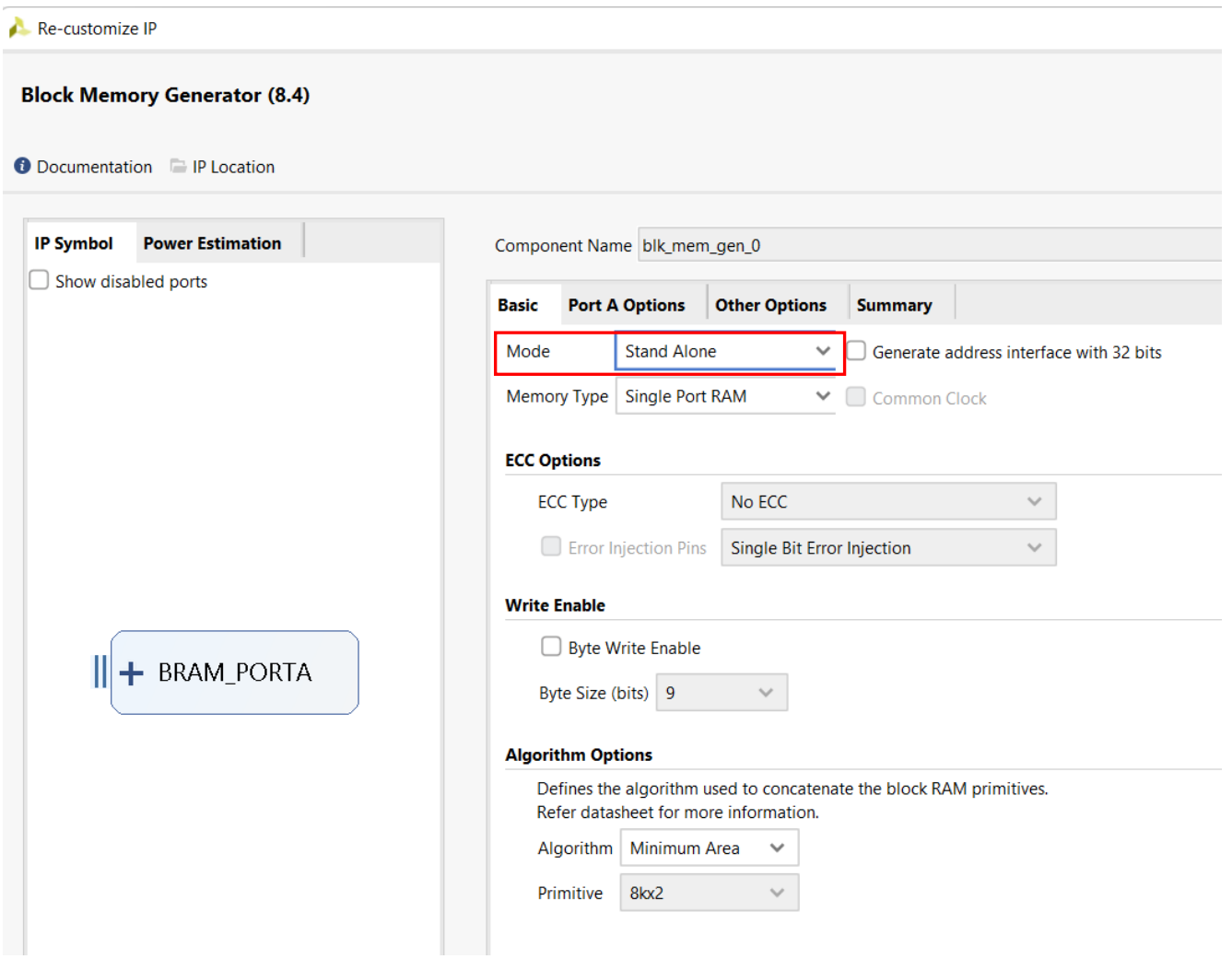

#### Re-customize IP

#### **Block Memory Generator (8.4)**

**O** Documentation **P** IP Location

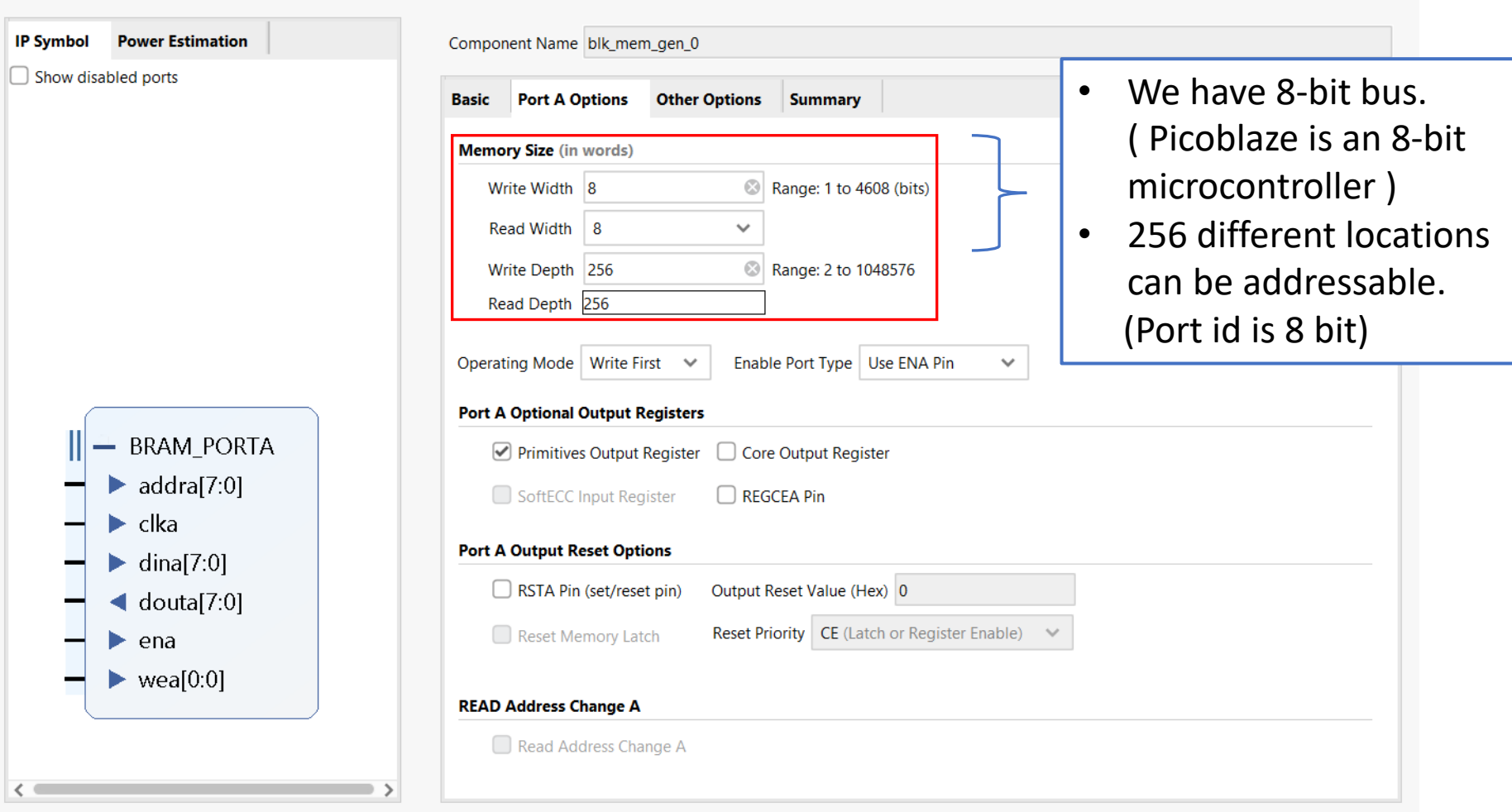

 $\times$ 

 $\blacktriangle$ 

- After customizing Block RAM, make the following connections:
	- **port\_id** to **addra**
	- **out\_port** to **dina**
	- **in\_port** to **douta**
- Create **ena** and **wea** ports.

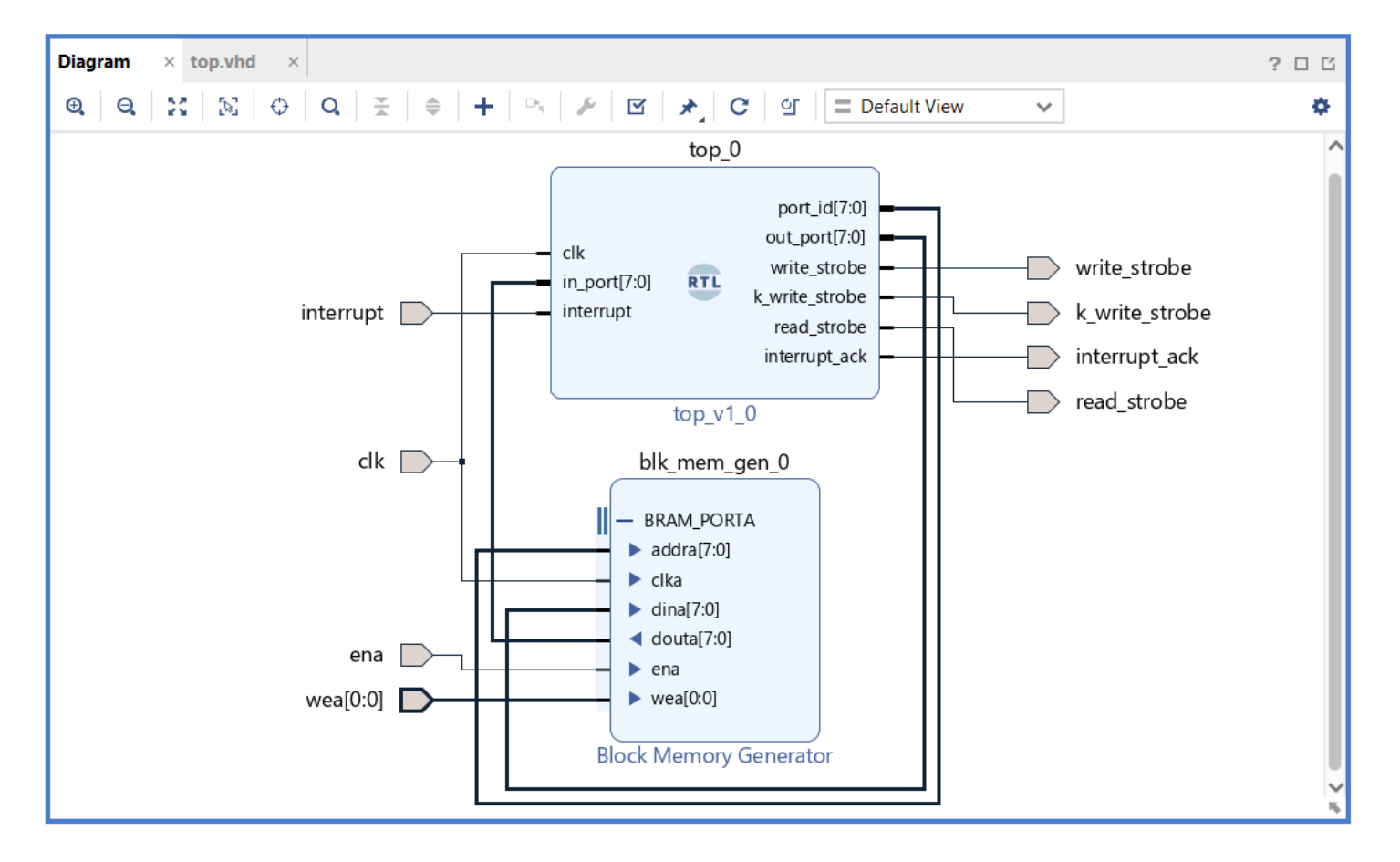

• **Right click on design\_1 -> Create HDL Wrapper**

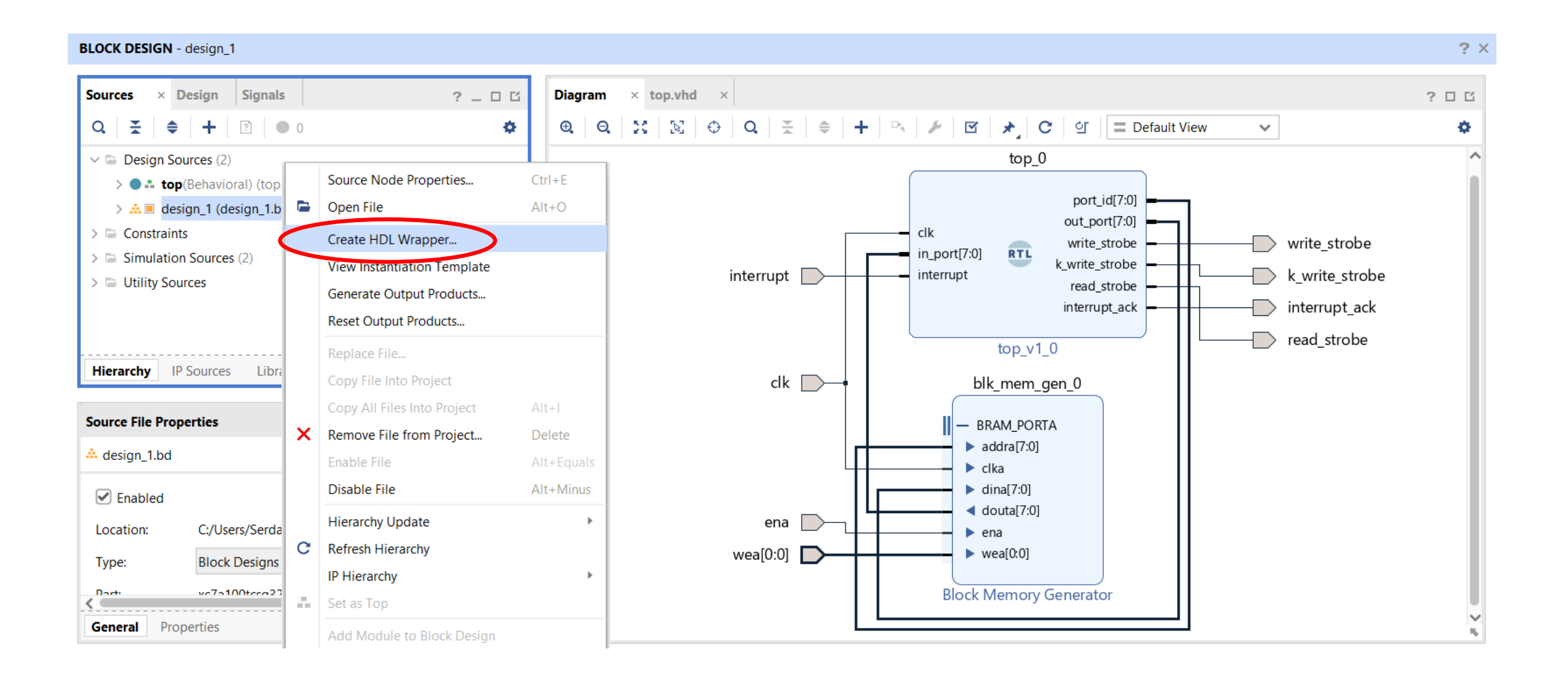

#### 52 gstl.itu.edu.tr

- A top entity called **design\_1\_wrapper** is generated by Vivado.
- **design\_1\_wrapper** combines the **top** (picoblaze + inst memory) and **Block RAM**.

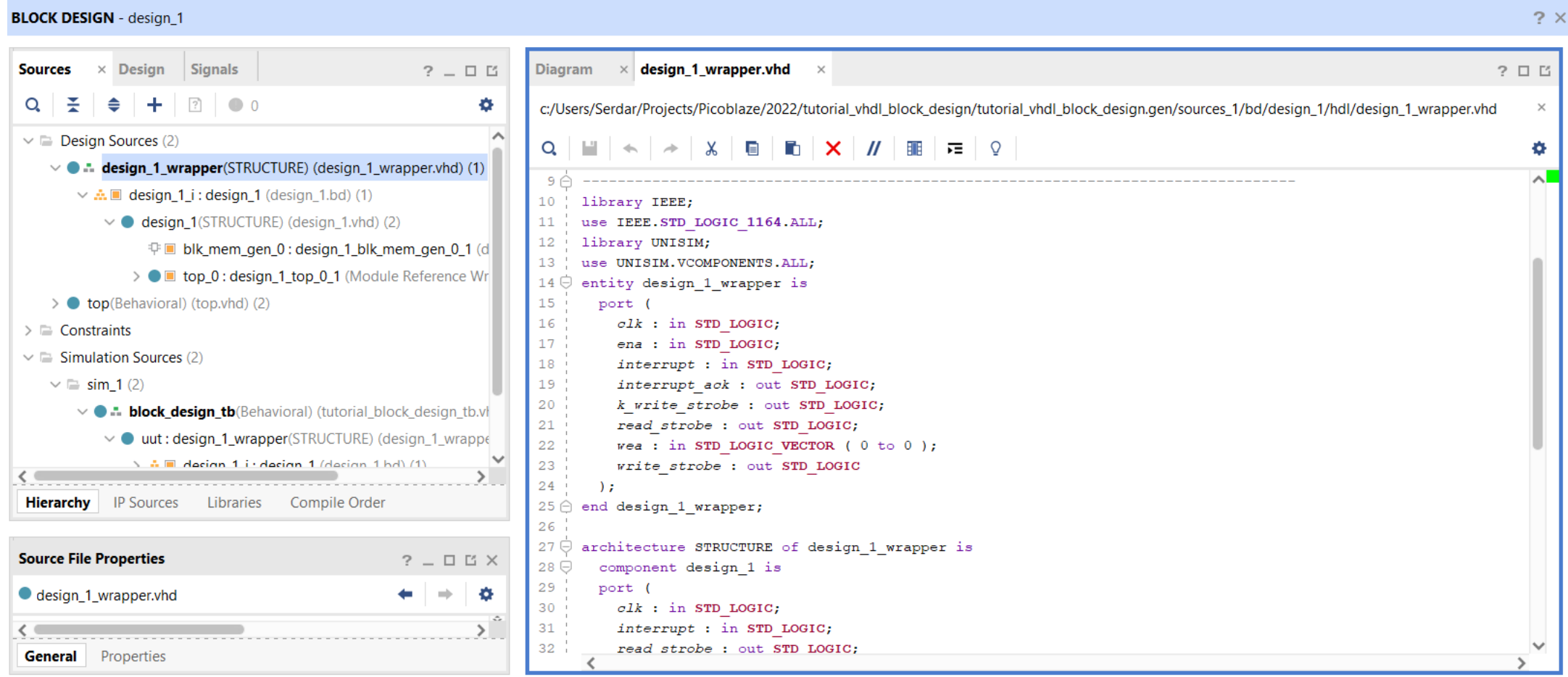

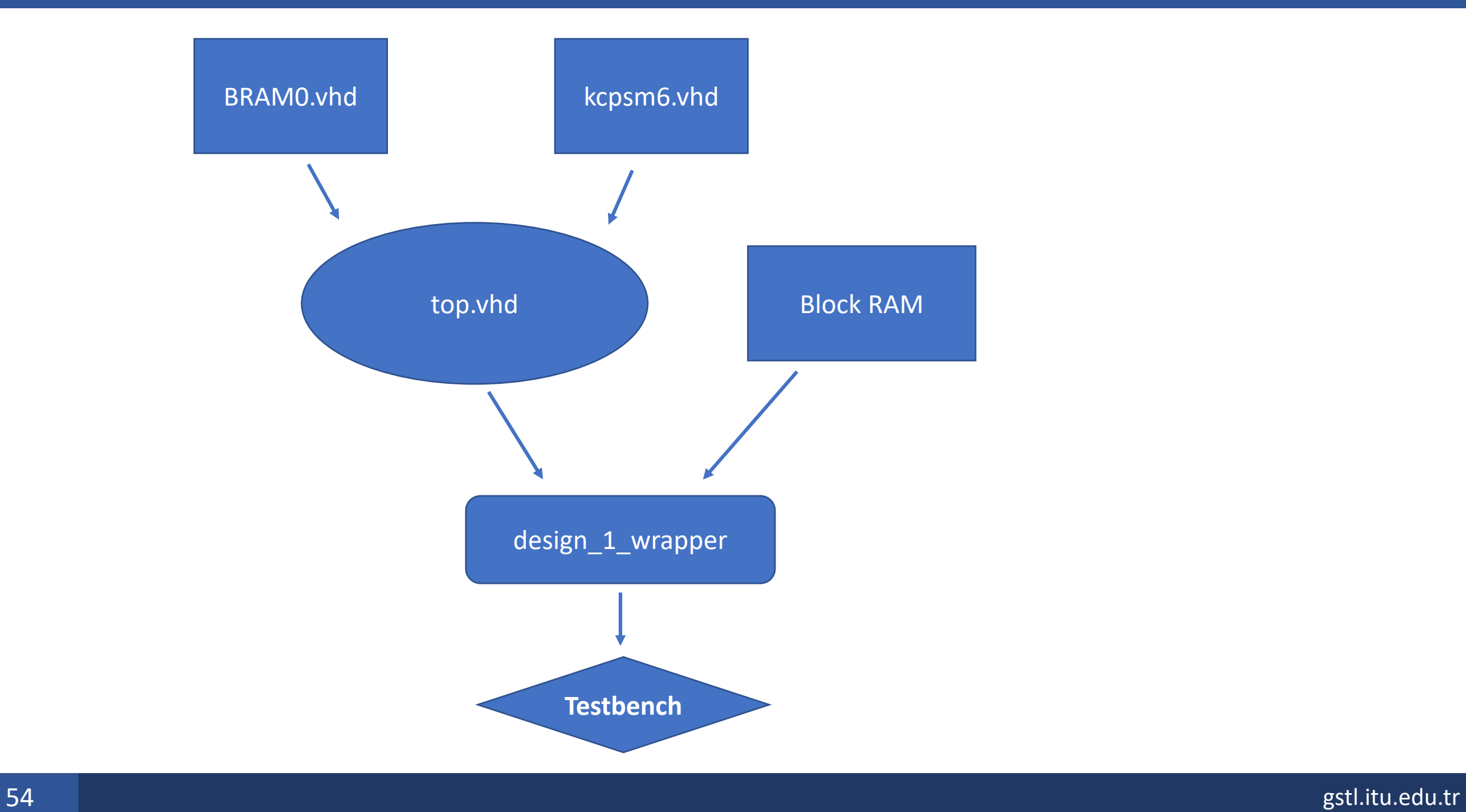

• Write a **testbench** file and add it as a **Simulation Source File**.

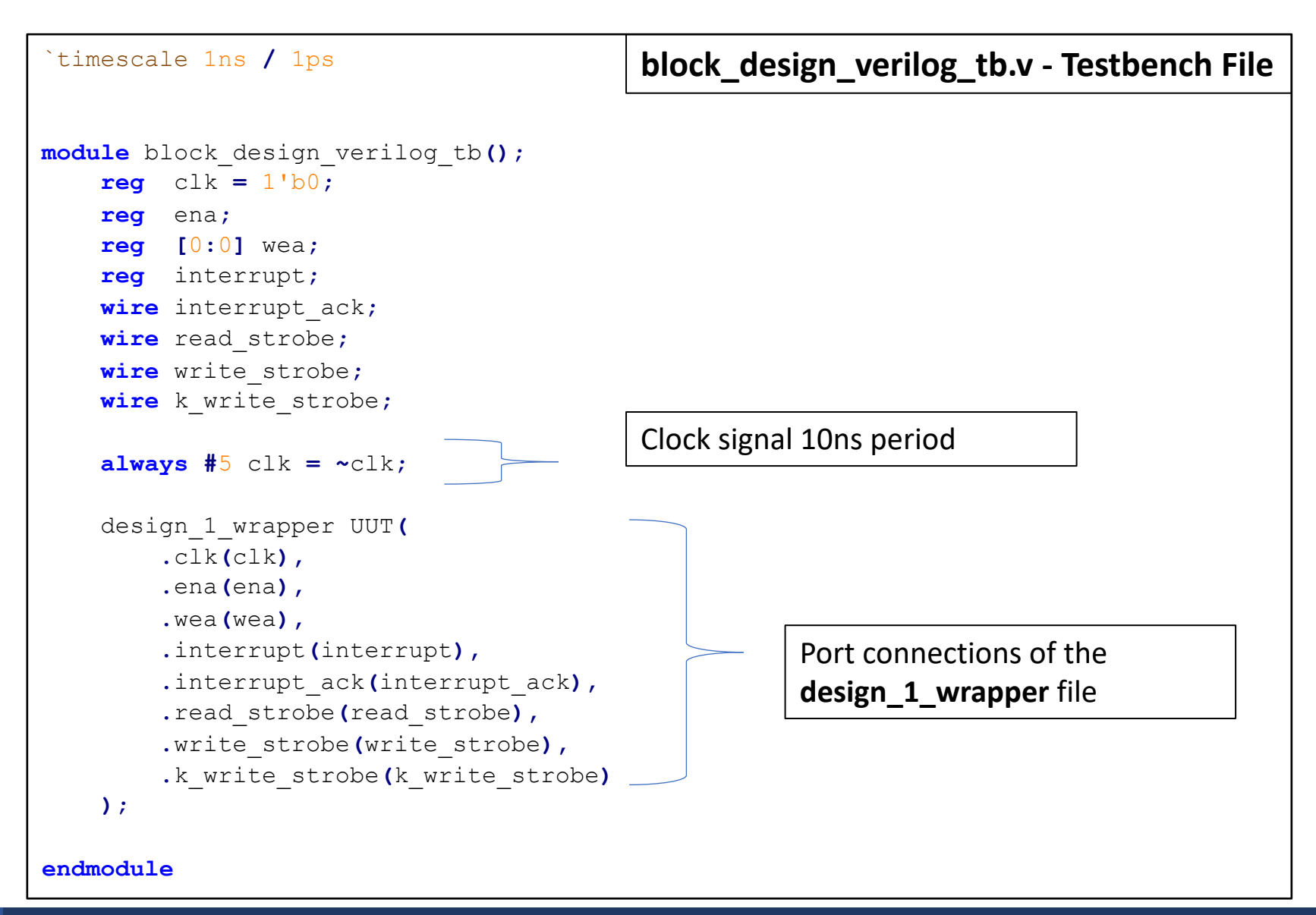

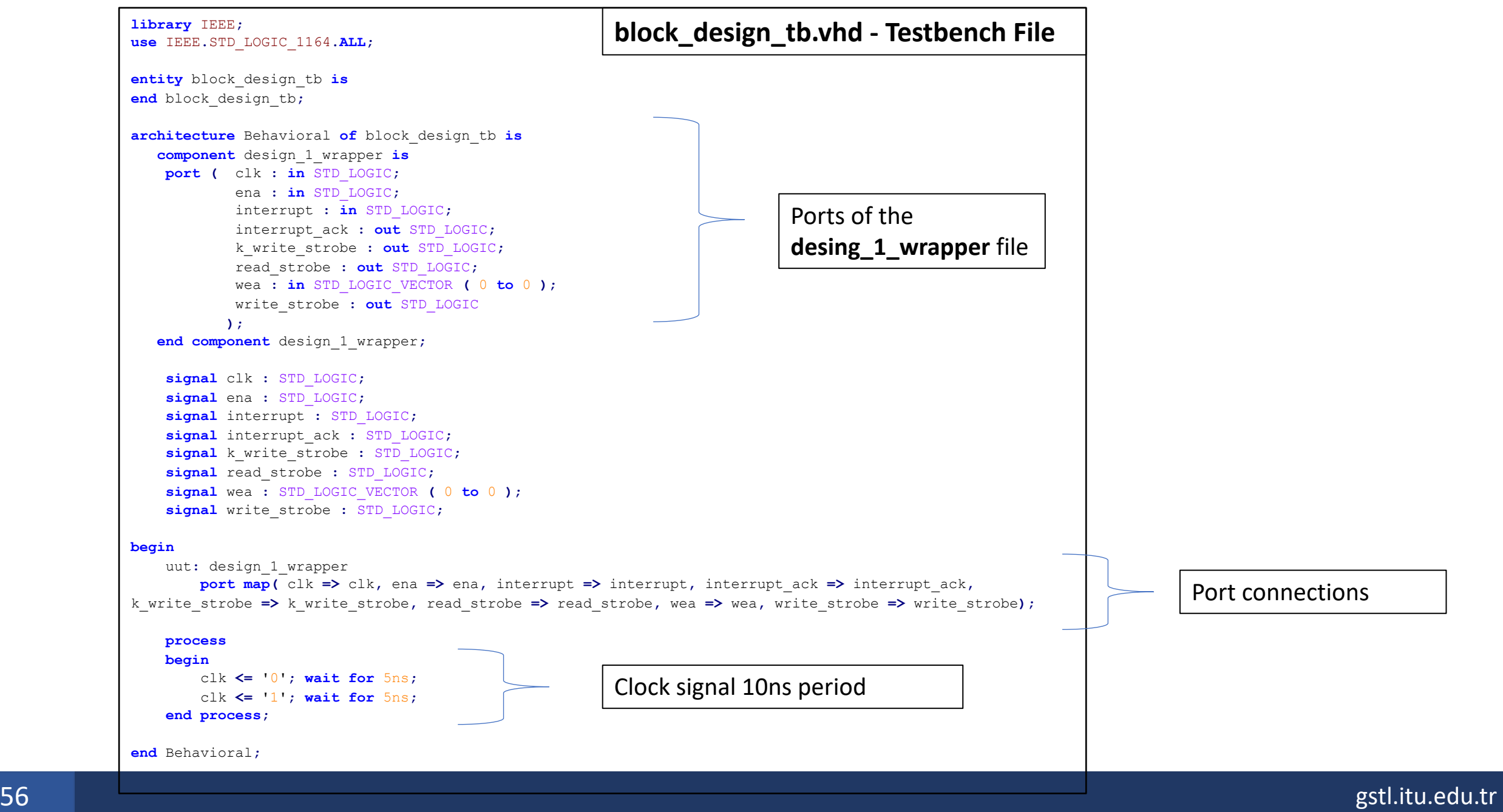

#### **References**

• Picoblaze user guide